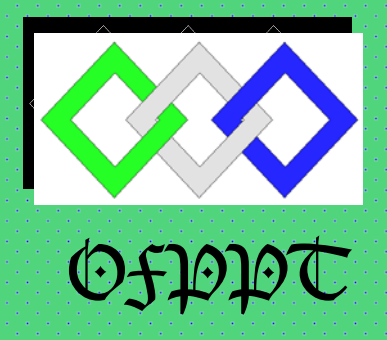

ROYAUME DU MAROC

مكتتبُ التكويُن المهنيُ وإنعَـــاش الشَّـفــل

Office de la formation Professionnelle et de la Promotion du Travail DIRECTION RECHERCHE ET INGENIERIE DE ORMATION

# RESUME THEORIQUE  $\&$ GUIDE DE CRAVAUX LORATIQUES

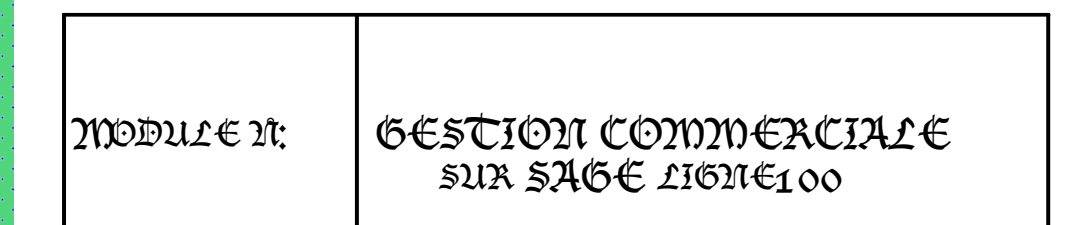

SECTEUR : TERTIAIRE

SPECIALITE TSGE

 $RDEAU$  :  $TS$ 

## Document élaboré par :

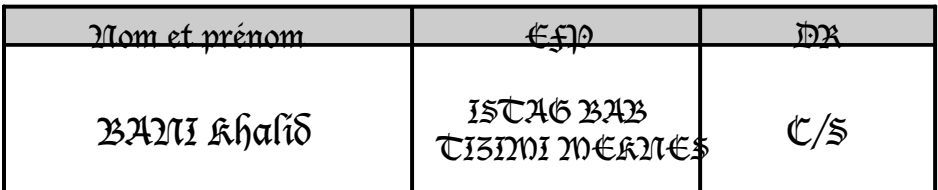

## Révision linguistique

*…………………………………………………………………………………………………. ………………………………………………………………………………………………….*  Validation *…………………………………………………………………………………………………. ………………………………………………………………………………………………….* 

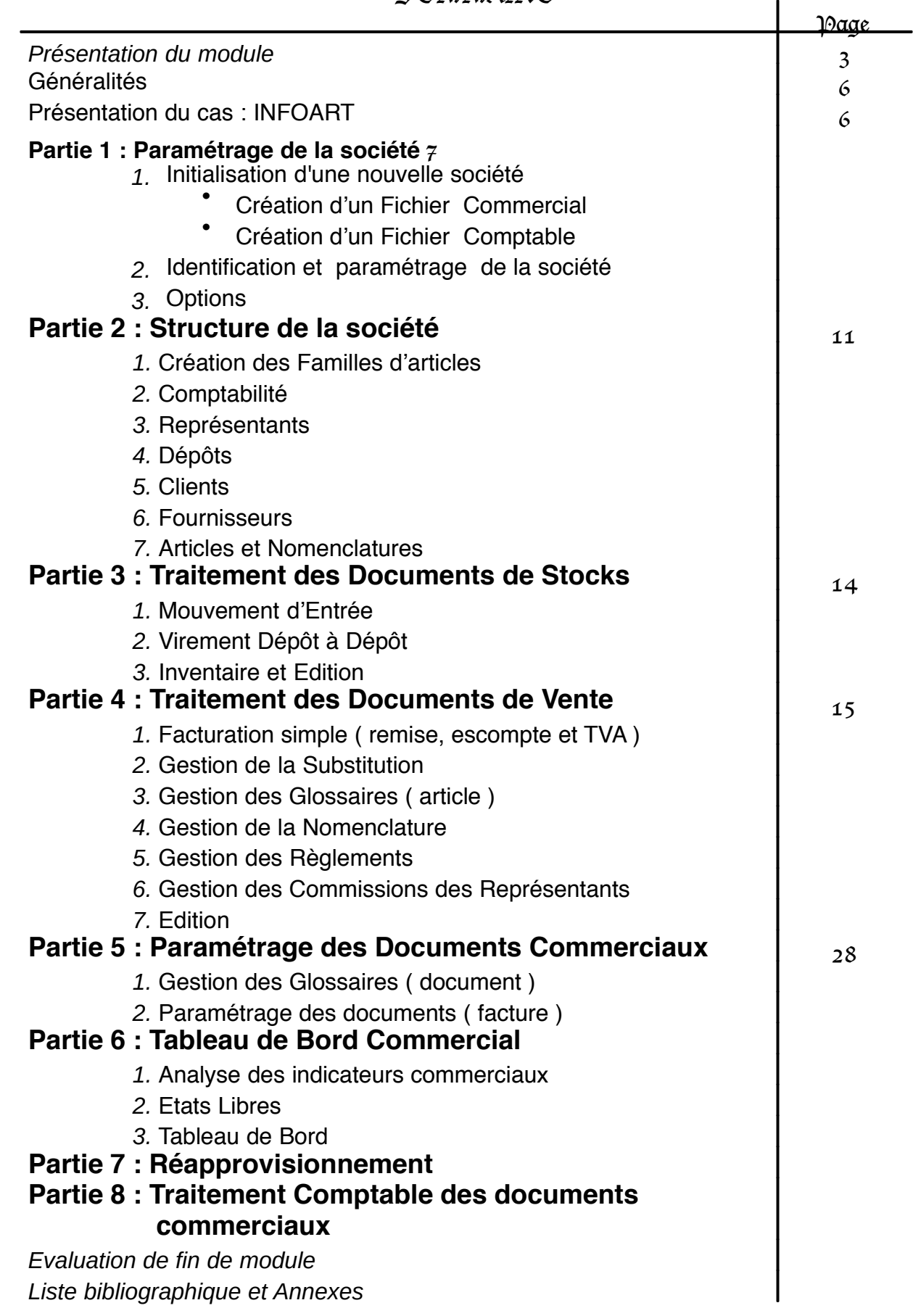

## $SOMMIRE$

#### MODULE : Gestion Commerciale sur SAGE ligne 100

Durée : 30 H

20 % : théorique

80 % : pratique

#### *OBJECTIF OPERATIONNEL DE PREMIER NIVEAU*  DE COMPORTEMENT

#### COMPORTEMENT ATTENDU

L'objectif de ce module est de faire acquérir la compétence particulière relative à l'utilisation et le paramétrage d'un logiciel de Gestion Commerciale en fonction des situations de travail . Il vise donc à rendre le stagiaire apte à utiliser ces outils dans le milieu professionnel en adoptant un comportement méthodique et pratique . Le stagiaire apprendra à utiliser et à s'adapter avec les logiciels de gestion pratiqués par les entreprises .

#### CONDITIONS D'EVALUATION

- Travail individuel
- A partir des consignes du formateur, études de cas, manuels de référence SAGE , simulations, Aide du logiciel et Manuel électronique SAGE .
- A l'aide de : pièces et documents commerciaux , plan comptable, micro- ordinateur, logiciel gestion commerciale et imprimante .

#### CRITERES GENERAUX DE PERFORMANCE

- Utilisation appropriée des commandes.
- Exactitudes des calculs.
- Respect des principes comptables.
- Rapidité d'exécution.
- Vérification appropriée du travail.
- Respect du temps alloué.

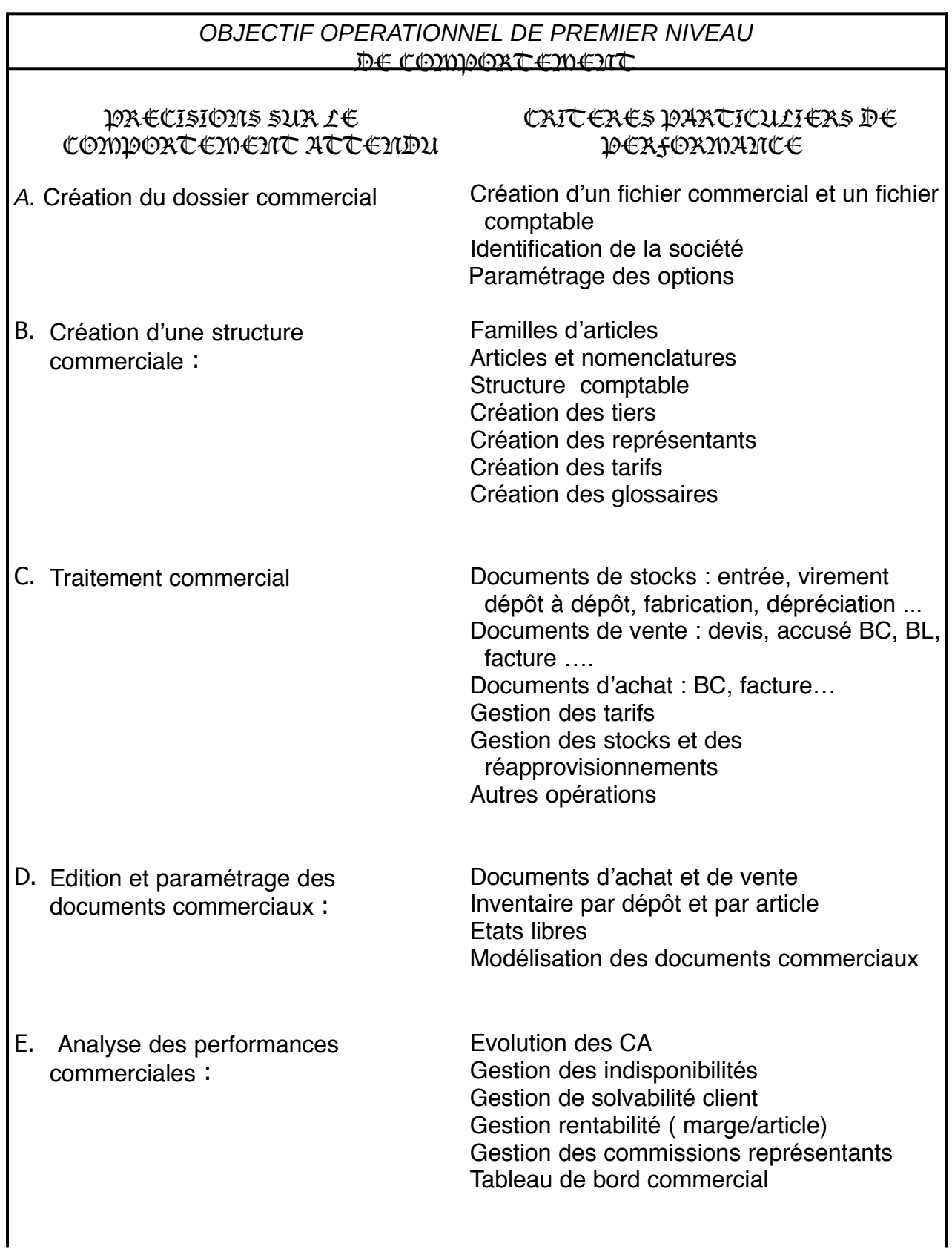

## OBJECTIFS OPERATIONNELS DE SECOND NIVEAU

*LE STAGIAIRE DOIT MAITRISER LES SAVOIRS , SAVOIR-FAIRE, SAVOIR-PERCEVOIR OU SAVOIR-ETRE JUGES PREALABLES AUX APPRENTISSAGES DIRECTEMENT REQUIS POUR L'ATTEINTE DE L'OBJECTIF DE PREMIER NIVEAU, TELS QUE :* 

#### **Avant d' utiliser un logiciel de Gestion Commerciale :**

- 1. Installer le logiciel et son manuel électronique
- 2. Afficher et masquer les barres d'outils
- 3. Créer des barres d'outils personnalisées

## Avant , **la Création du dossier commercial** (A) :

Définir la gestion commerciale. Insister sur les gains à espérer d'une gestion commerciale efficace.

## $A_{\text{want}}$  la Création d'une structure commerciale  $\alpha$ ) :

• Insister sur la gestion des fux entre le service commercial et le service Comptable et le magasinier .

• Insister sur la spécifcité de la structure commerciale dépendant de L'activité de chaque entreprise .

• Insister sur l'importance de la stratégie commerciale et la gestion de la force de vente .

## Avant , **de réaliser le Traitement commercial** (C) :

- Rappeler le processus de facturation
- Rappeler les méthodes de valorisation du stock
- Présenter les différents documents commerciaux

## Avant , **de réaliser l'Edition et paramétrage des docs commerciaux** (D) :

• Insister sur l'importance de la gestion documentaire

## $A_{\text{want}}$ , d'Analyser des performances commerciales  $(\epsilon)$ :

• Insister sur l'importance de l'information commerciale dans le processus décisionnel

# GENERALITES

Ce logiciel appartient à la famille SAARI et destiné à réaliser des opérations:

- Création et paramétrage d'un dossier commerciale
- Création des familles d'articles et nomenclature d'article
- Gestion des répertoires Clients et Fournisseurs
- Gestion des documents commerciaux
- Gestion des indisponibilités et contremarques des articles.
- Edition des Etats commerciaux
- Traitement comptable des opérations commerciales
- Import et Export des données entre logiciels
- Analyse graphiques des informations commerciales
- Personnalisation des documents commerciaux
- Elaboration des tableaux de bord commerciale

# Présentation du cas : INFOART

La société INFOART, est spécialisée dans le commerce et le montage du matériel informatique de toute nature . Son activité commerciale se décline en deux domaines d'activités :

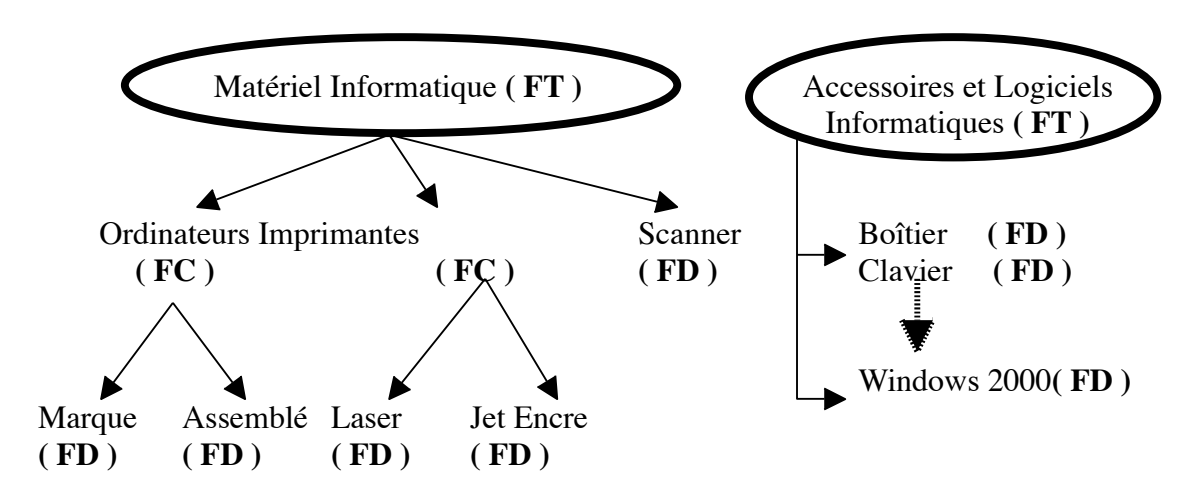

La stratégie commerciale de la société repose sur les piliers suivants :

Gestion du portefeuille clients : Grossiste et Détaillant Gestion de la Force de Vente : un Représentant par catégorie tarifaire Gestion Dynamique des tarifs : remise , escompte et mise à jour des prix Satisfaction des besoins clients : pratique de substitution et nomenclature des articles suivant la demande

Mise en place d'un système informationnel : statistique articles, clients.. Développement du système de communication avec les partenaires commerciaux

# Partie 1 : PARAMETRAGE DE LA SOCIETE

- **1. Initialisation d'une nouvelle société**
- Création d'un Fichier Commercial

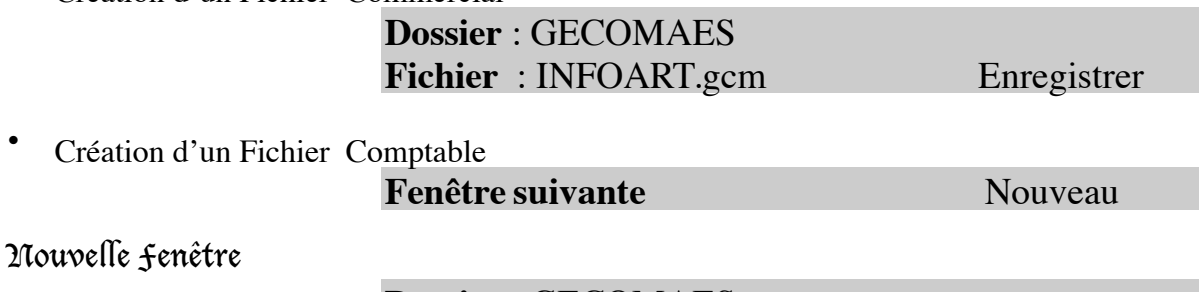

**Dossier** : GECOMAES Fichier : **INFOART.mae** Enregistrer

• Exercice Comptable : **2003 2. Onglet Identifcation de la société** 

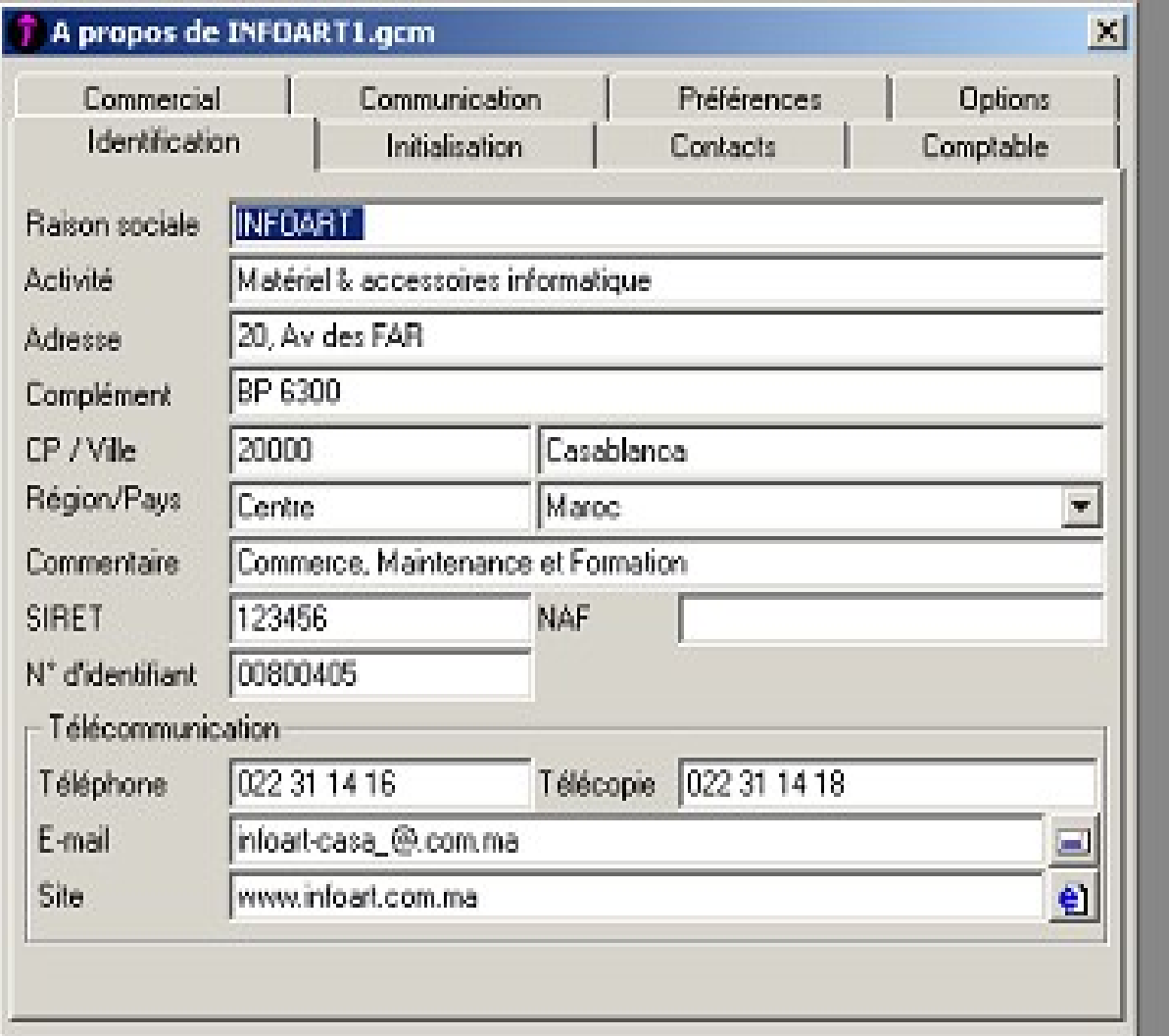

#### **3. Onglet Initialisation**

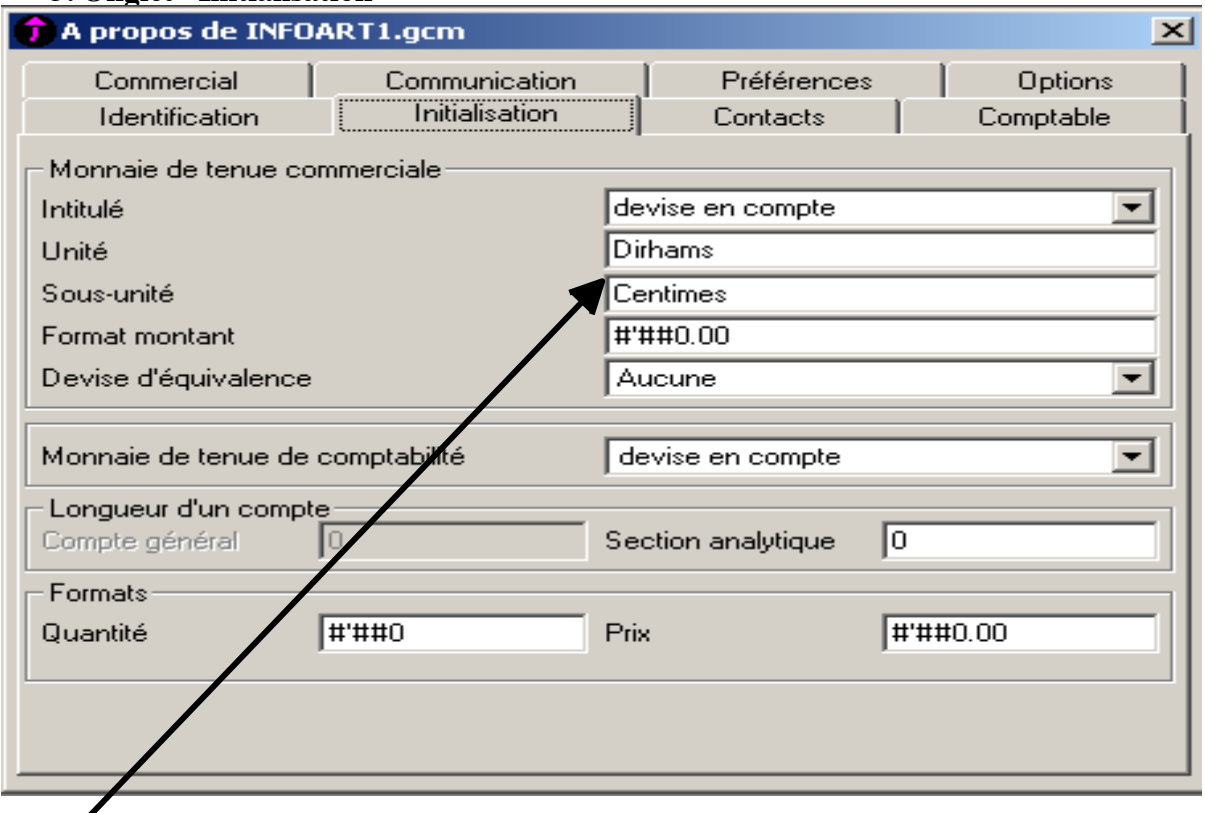

**Nécessaire pour la conversion du Net à payer en chiffre en Net à payer en lettre** 

## **4. Onglet Commercial**

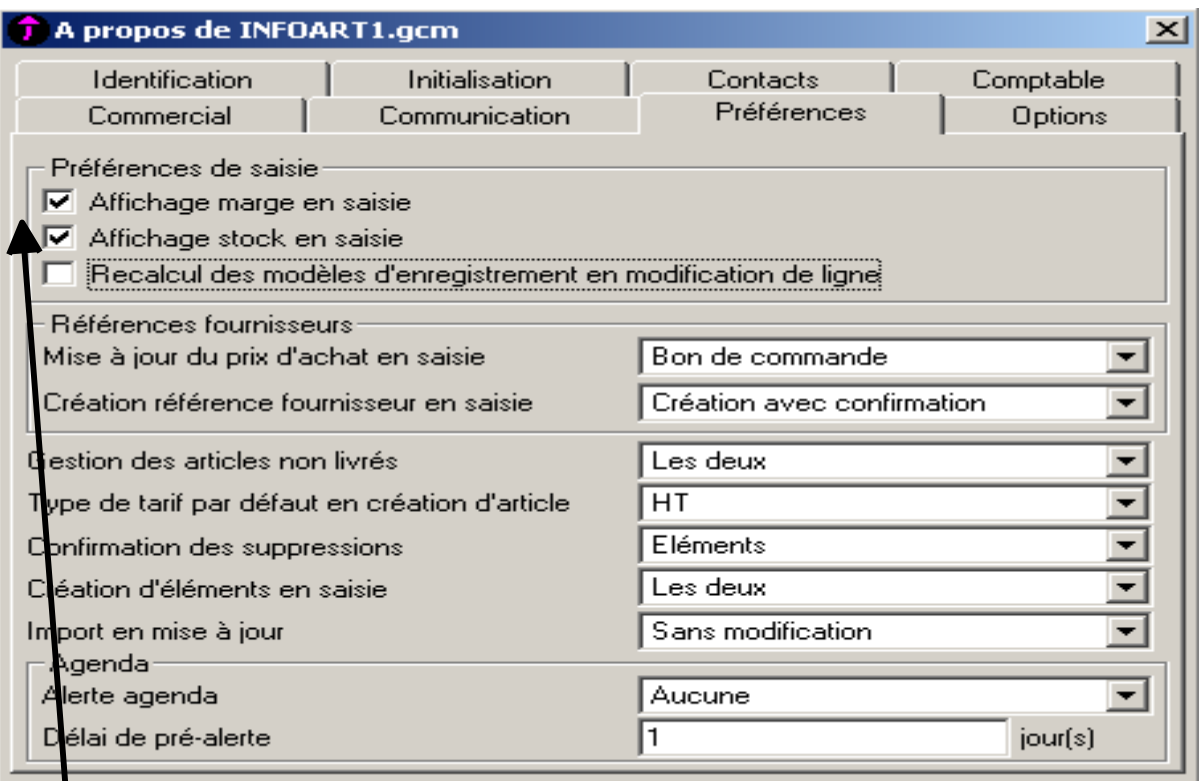

**Nécessaire pour la détermination du Prix de vente et la Gestion du Stock** 

#### **3. Options**

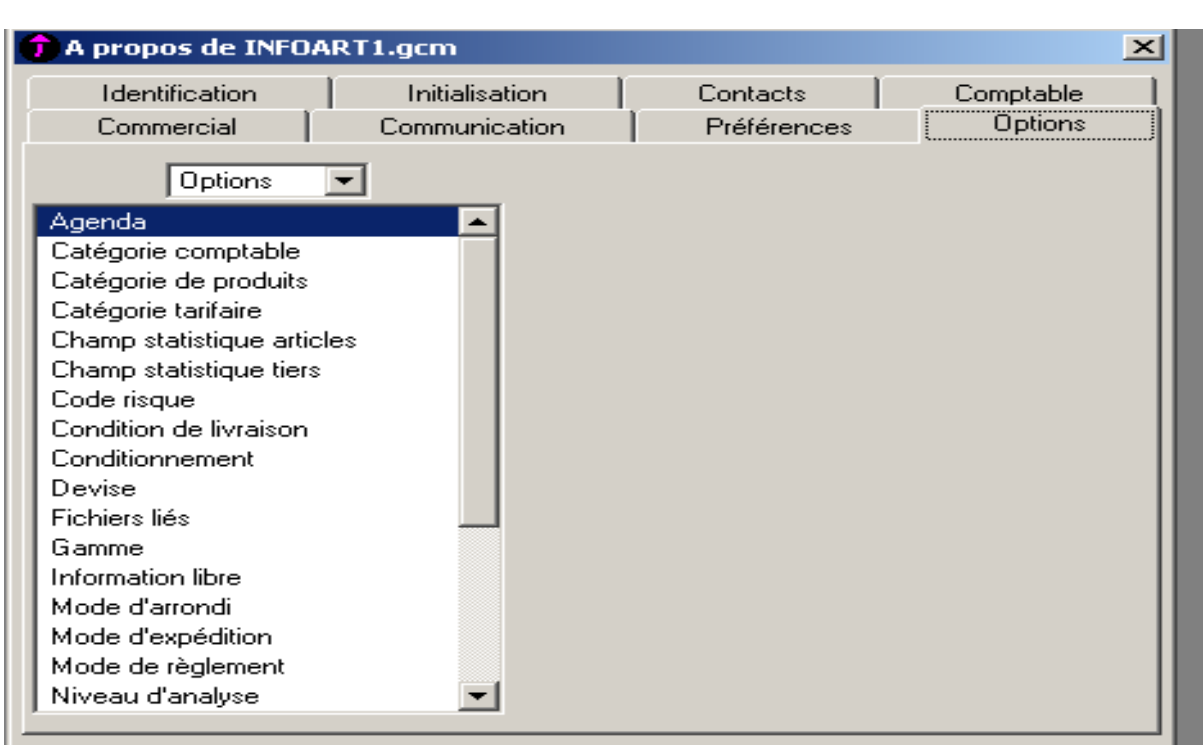

#### **a. CATEGORIE COMPTABLE**

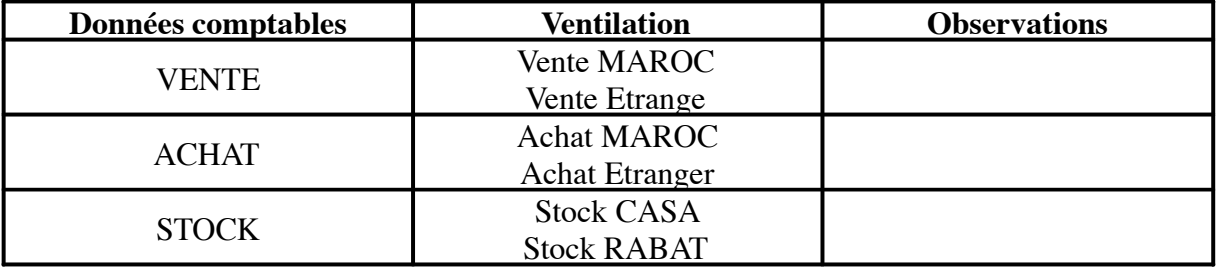

#### **b. CATEGORIE DE PRODUITS**

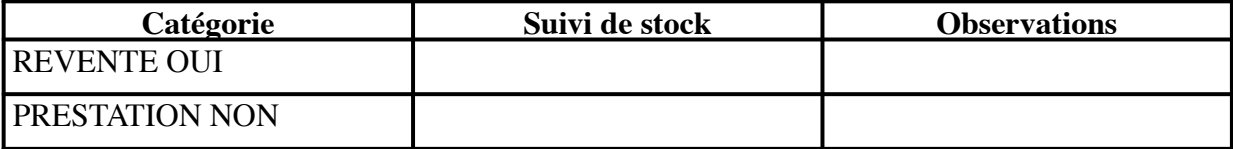

#### **c. CATEGORIE TARIFAIRE**

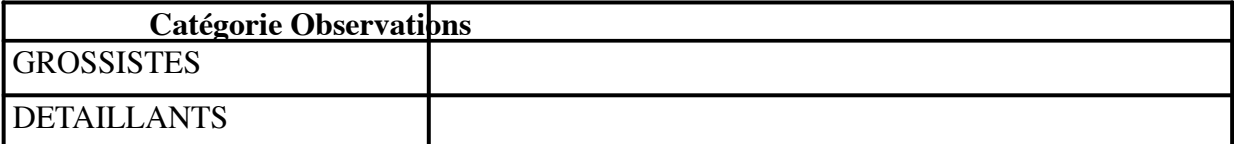

#### **d. Unité d'achat et de vente**

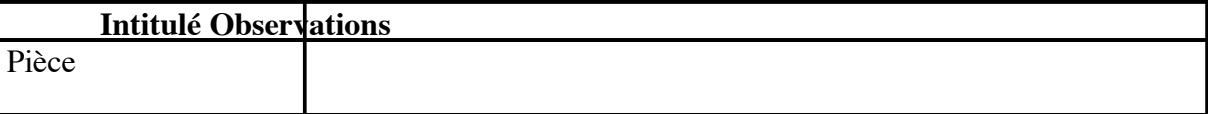

**NB :** 

• CONSULTATION DES DONNEES : **Fichier …………A propos de INFOART** 

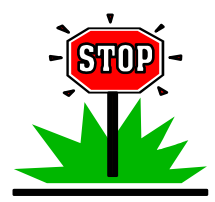

**Les options traitées ci-dessous, dépendent de la stratégie commerciale de chaque entreprise et son mode organisationnel . A ce niveau, on prépare la base des données qui sera exploitée en fonction des besoins du traitement**

#### **Agenda**

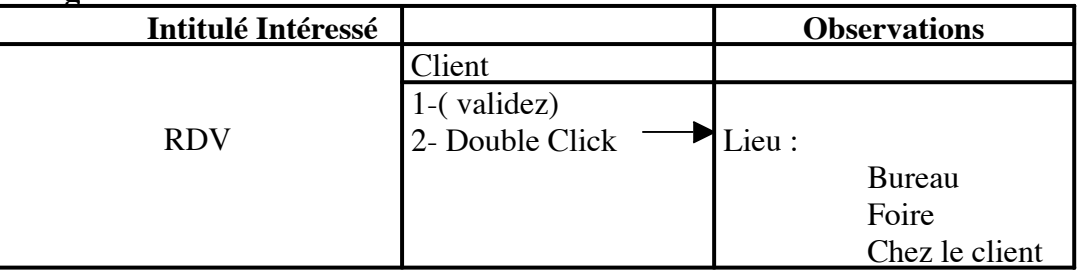

#### **Champs statistique Article**

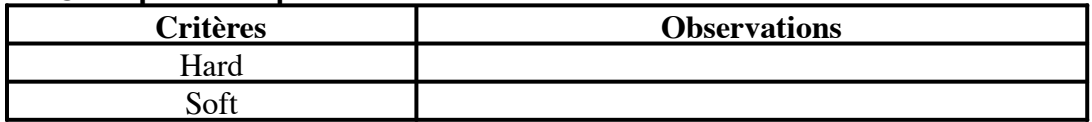

#### **Champs statistique Tiers**

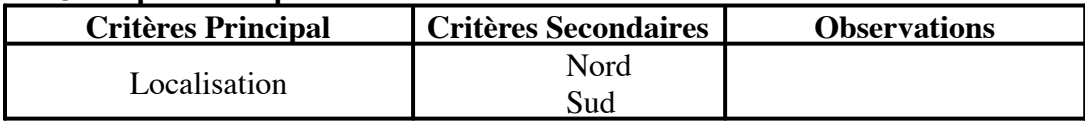

#### **Fichiers liés**

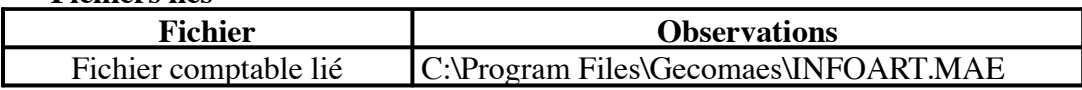

#### **Modes d'expédition**

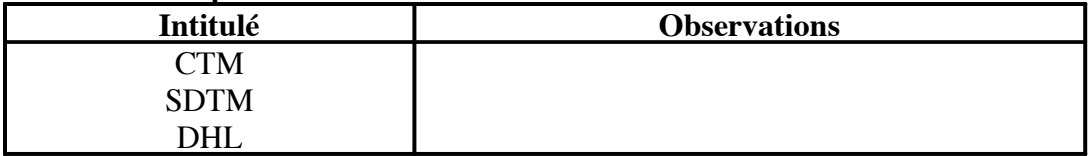

#### **Modes de règlement**

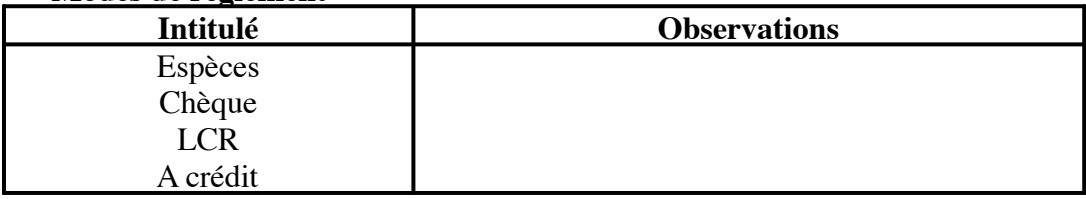

# Partie 2 : Structure de la société

#### **1. Création des Familles d'articles**

Commande : **Structure >>Famille d'articles >>Ajouter un nouveau élément** 

Application : voir annexes ( Familles d'articles )

#### **2. Comptabilité**

**2.1 : Plan Comptable** 

Commande **: Structure >>>>Comptabilité >>>>plan comptable>>Ajouter** 

Application :

7111 Ventes de m/ses 6111 Achats de m/ses 4455 Etat TVA Facturée 34552 Etat TVA Récupérable sur les charges 3421 Clients 4411 Fournisseurs 5141 Banque 5161 Caisse

#### **2.2 : Taux de Taxes**

Commande **: Structure >>>>Comptabilité >>>> Taux de Taxes >>Ajouter** Application :

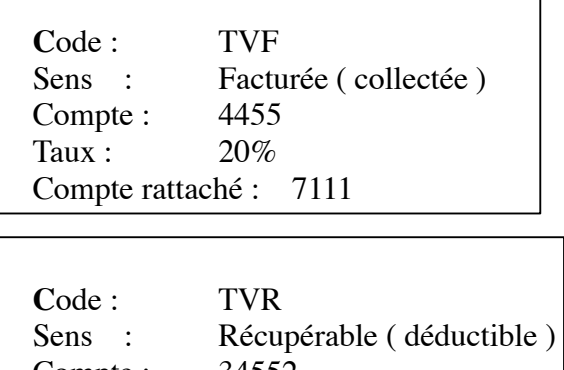

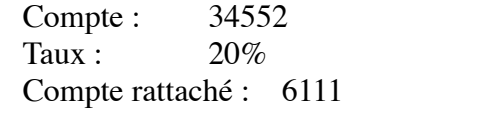

#### **2.3 : Codes Journaux**

Commande **: Structure >>>>Comptabilité>>> Codes Journaux >>Ajouter** 

Application :

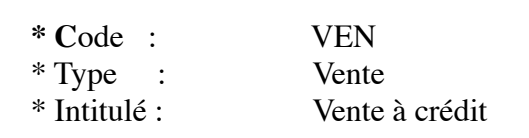

#### **3. Représentants**

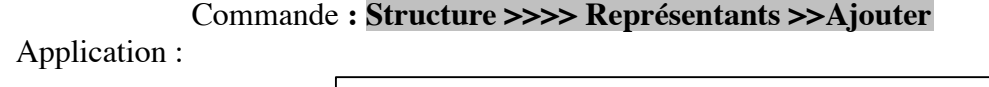

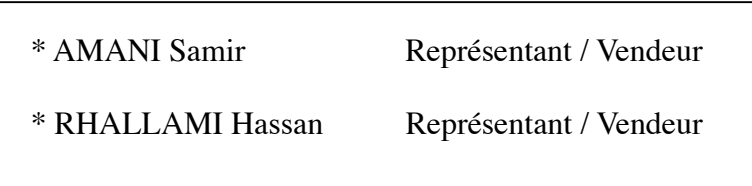

#### **4. Dépôts**

Commande **: Structure >>>> Dépôts >>Ajouter** 

Application :

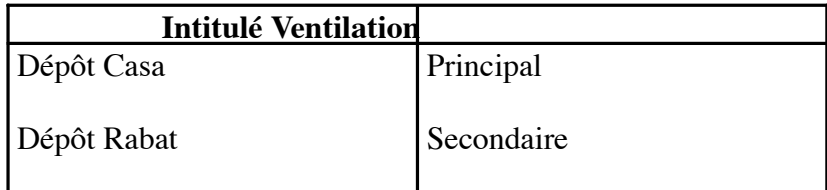

#### **5. Clients**

Commande **: Structure >>>>Clients >>Ajouter** 

Application : voir annexes ( Fiches Clients )

#### **6. Fournisseurs**

Commande **: Structure >>>>Fournisseurs >>Ajouter** 

Application : voir annexes ( Fiches Fournisseurs )

#### **7. Articles et Nomenclatures**  Commande **: Structure >> Articles et Nomenclatures >>Ajouter**

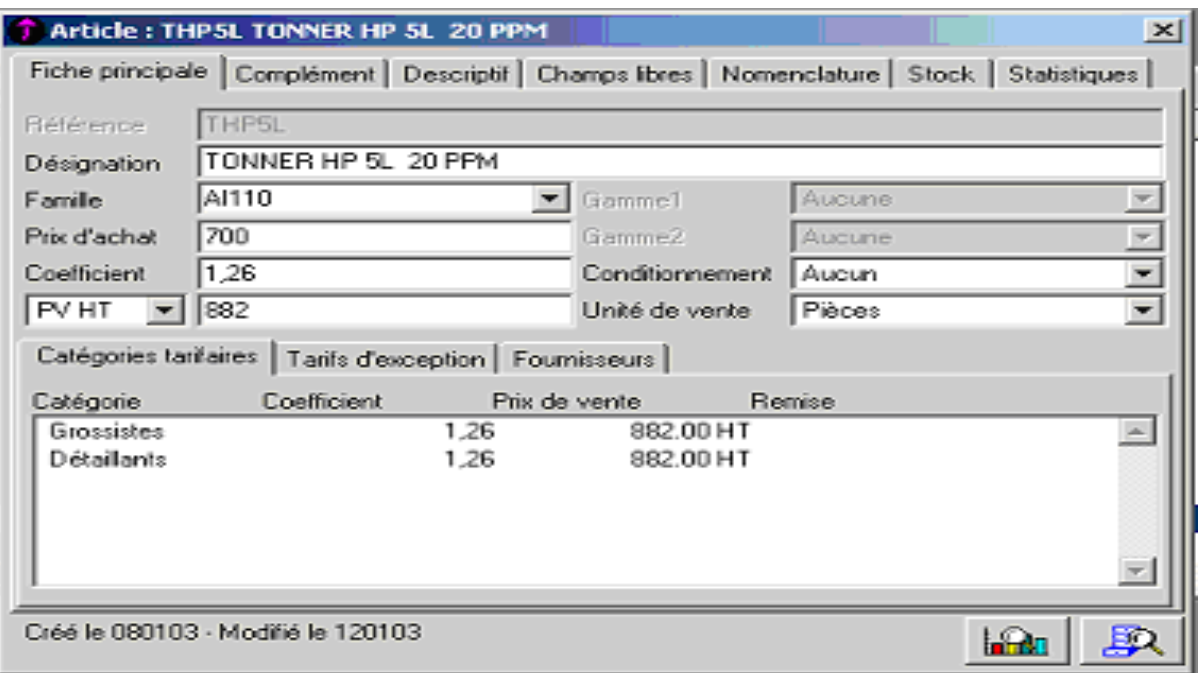

# **Créez les deux articles suivants appartenant à la même famille ( Imprimante Laser)**

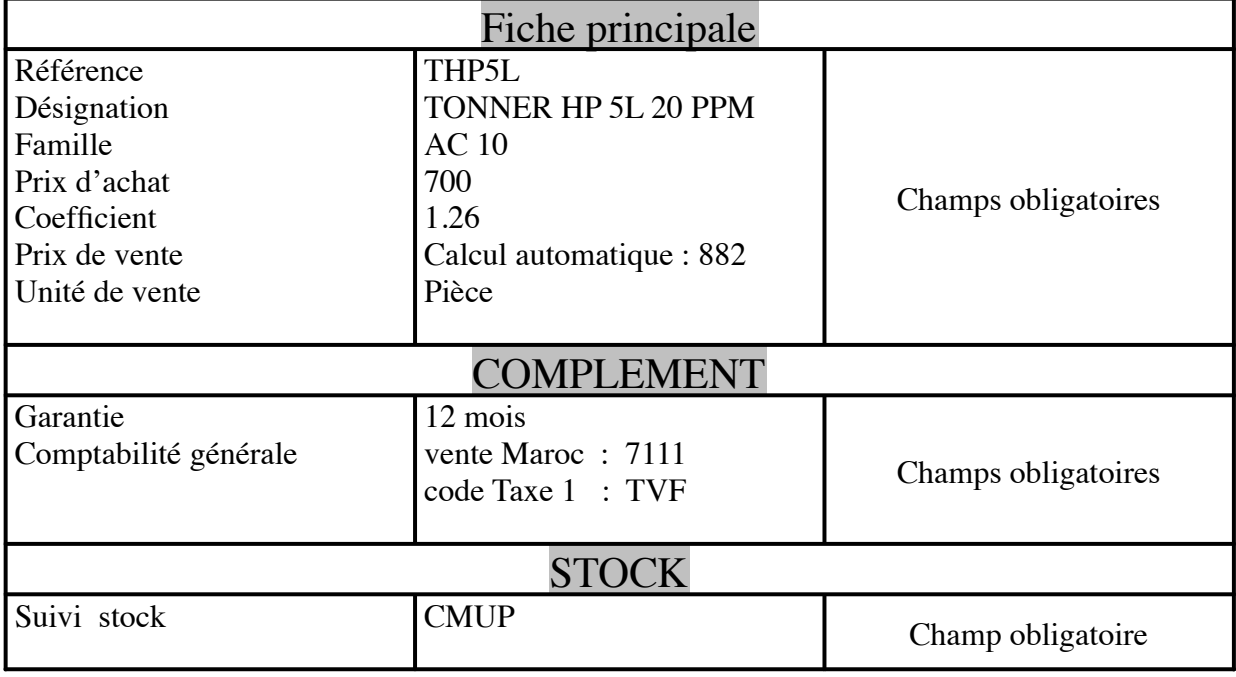

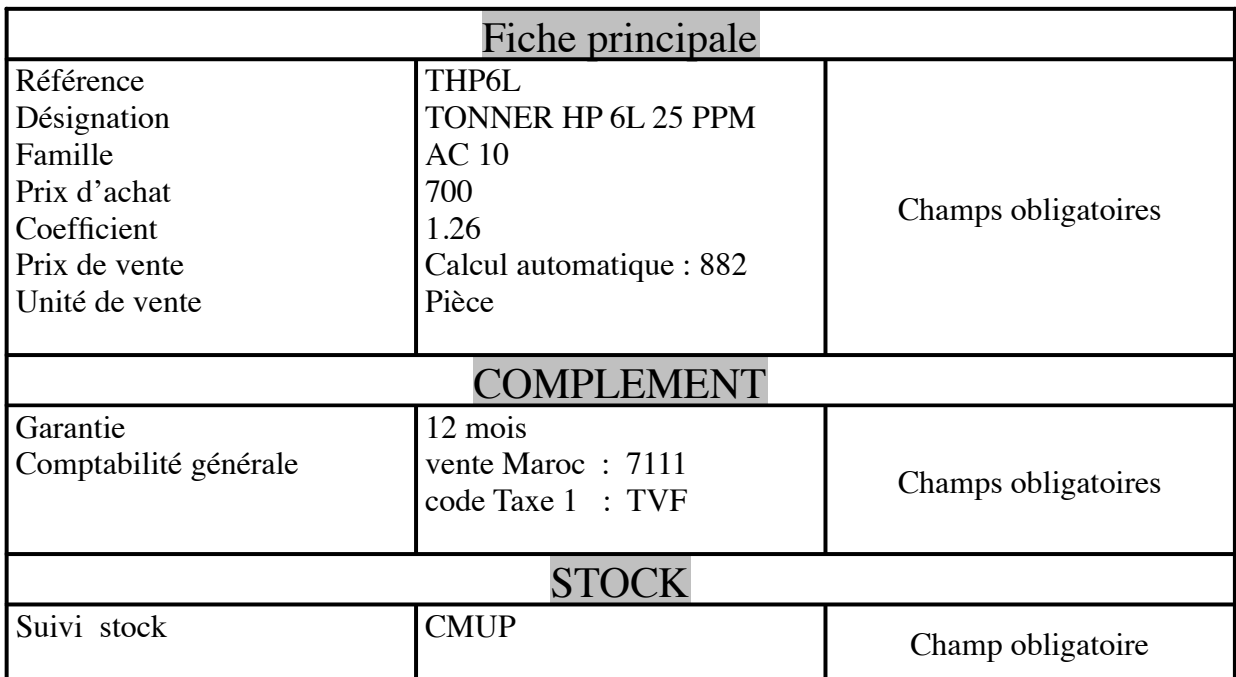

**Créez les articles suivants ( voir annexe )** 

# Partie 3 : Traitement des Documents de Stocks

#### **1. Mouvement d'Entrée**

Commande **: Traitement >>Documents de stocks >>Mouvement d'entrée** 

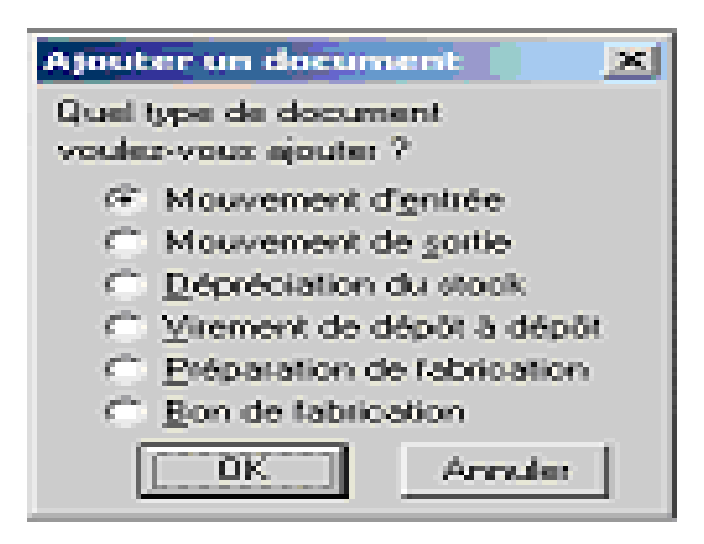

Application :

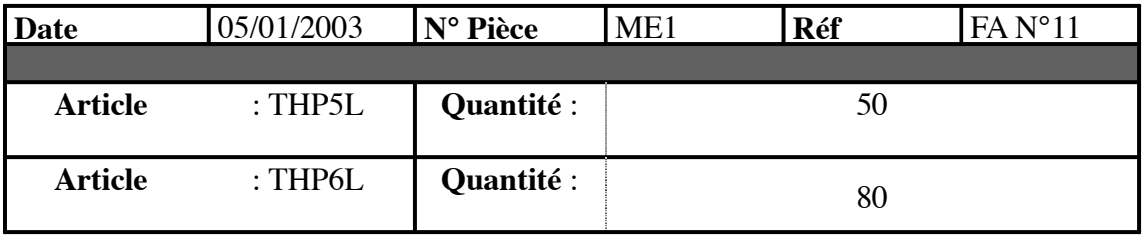

Edition **: Imprimer document ( icône de la fenêtre active)>>>>Sélection du Dossier ( Documents Standards )>>>>Sélection du Dossier ( Stock )>>>>> Sélection Mouvement d'entrée** 

#### **2. Virement Dépôt à Dépôt**

Commande **: Traitement >>Documents de stocks >>Virement de D à D**  Application :

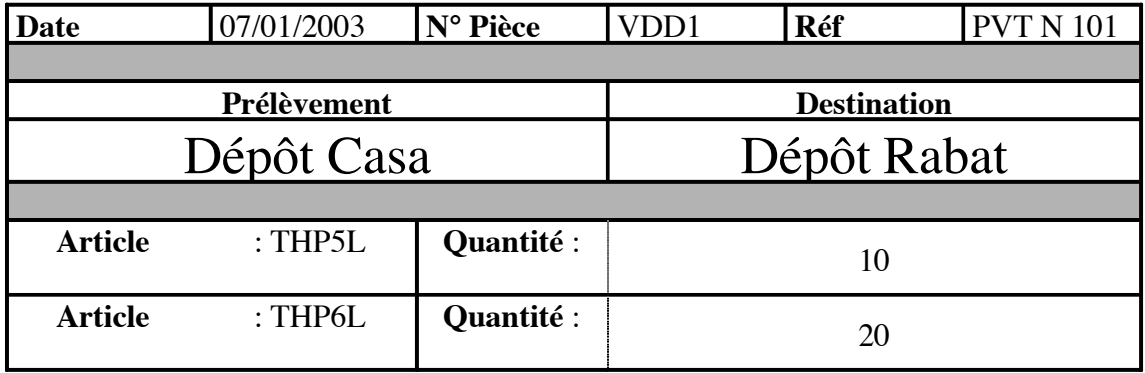

#### **3. Inventaire**

Commande **: ETAT >>Inventaire >>Validez**

# Partie 4 : Traitement des Documents de Vente

**1. Facturation simple ( remise, escompte et TVA )** 

#### Commande **: Traitement >>Documents de Ventes >>Ajouter**

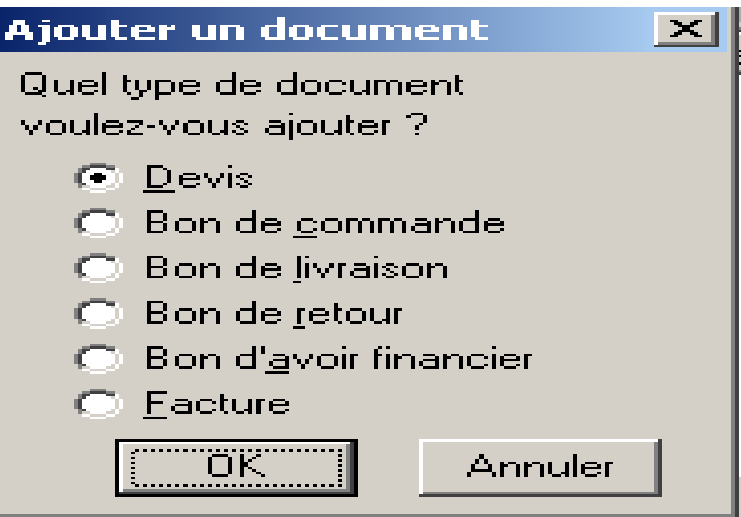

#### **APPLICATION ASSISTEE**

15/01/03 : Reçu un Demande de Prix N° 40, du client ISMAILIA INFO, pour les articles suivants :

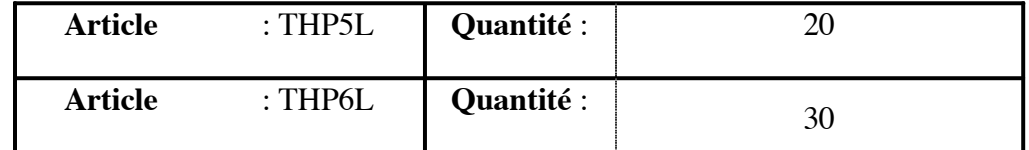

16/01/03 : Envoyé un Devis N° DEV1 , au client ISMAILIA INFO  **Procédure :** 

Commande **: Traitement >>Documents de Ventes >>Ajouter>>Devis** 

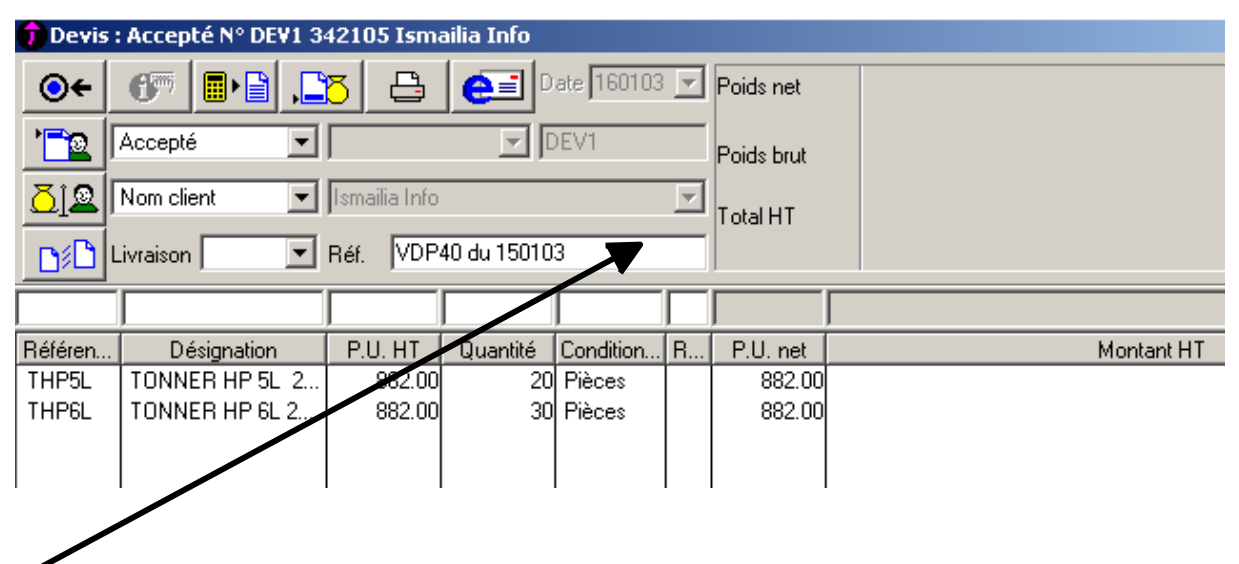

 Pour accéder à la zone de saisie des articles, la validation ( touche Entrée ) est obligatoire à ce niveau de traitement et IDEM pour le reste des opérations ultérieures .

#### **Edition du DEVIS N°1 : ( La présente Méthode est valable pour toute Edition des Doc )**

Etape 1 : Cliquez sur le bouton de la fenêtre active Etape2 : Procédez à l'ouverture le dossier **Documents Standards** 

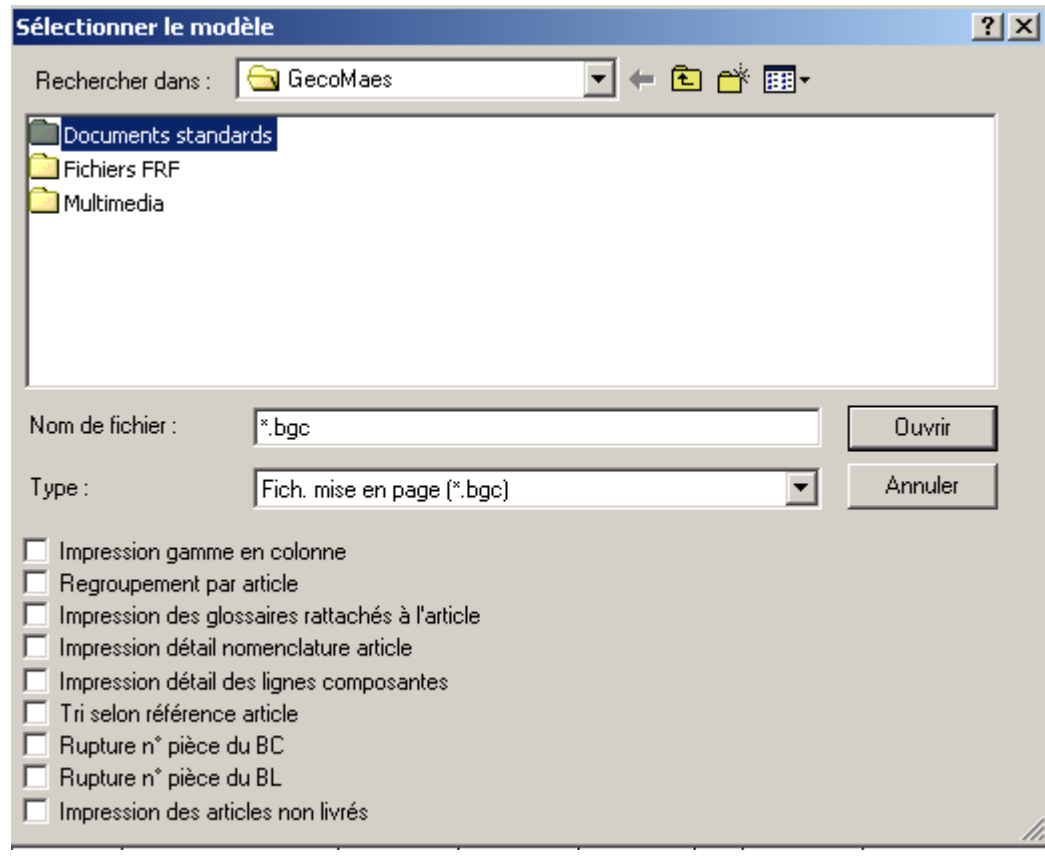

Etape3 : Procédez à l'ouverture le dossier **Documents de Ventes** 

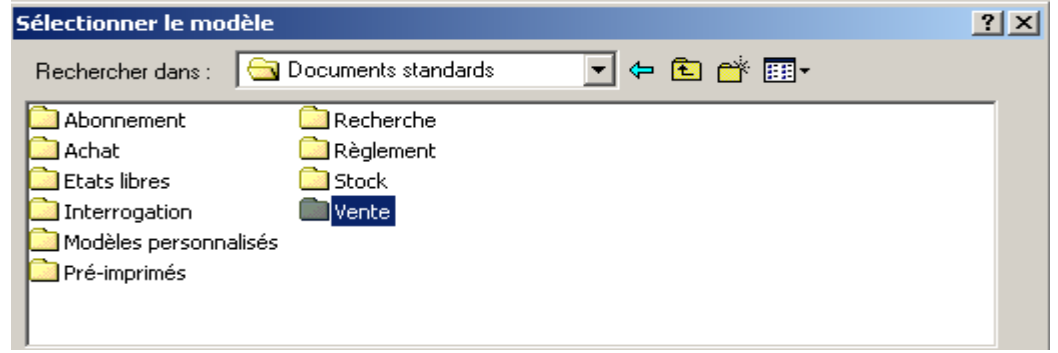

Etape4 : Sélectionnez le modèle **Devis Client** 

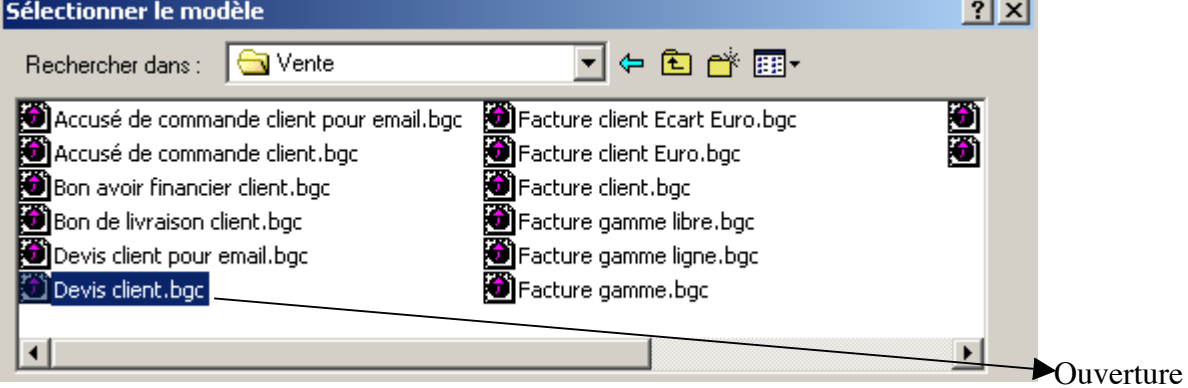

- 20/01/03 : Reçu un Bon de Commande N° 80, du client ISMAILIA INFO, pour les articles ayant fait l'objet du Devis N°DEV1 :
- 21/01/03 : Envoyé un Accusé Bon de Commande N° ABC10, au client ISMAILIA INFO, pour confrmation du Bon de Commande N° 80 :

Commande **: Traitement >>Documents de Ventes >>Ajouter>>Bon de Commande** 

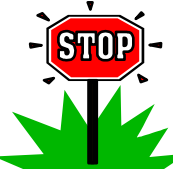

Le programme permet de transformer le Devis déjà établi en Accusé Bon de Commande pour éviter la saisie des données :

Commande **: Fenêtre active >>Transformer Document >>Choix>>Bon de Commande** 

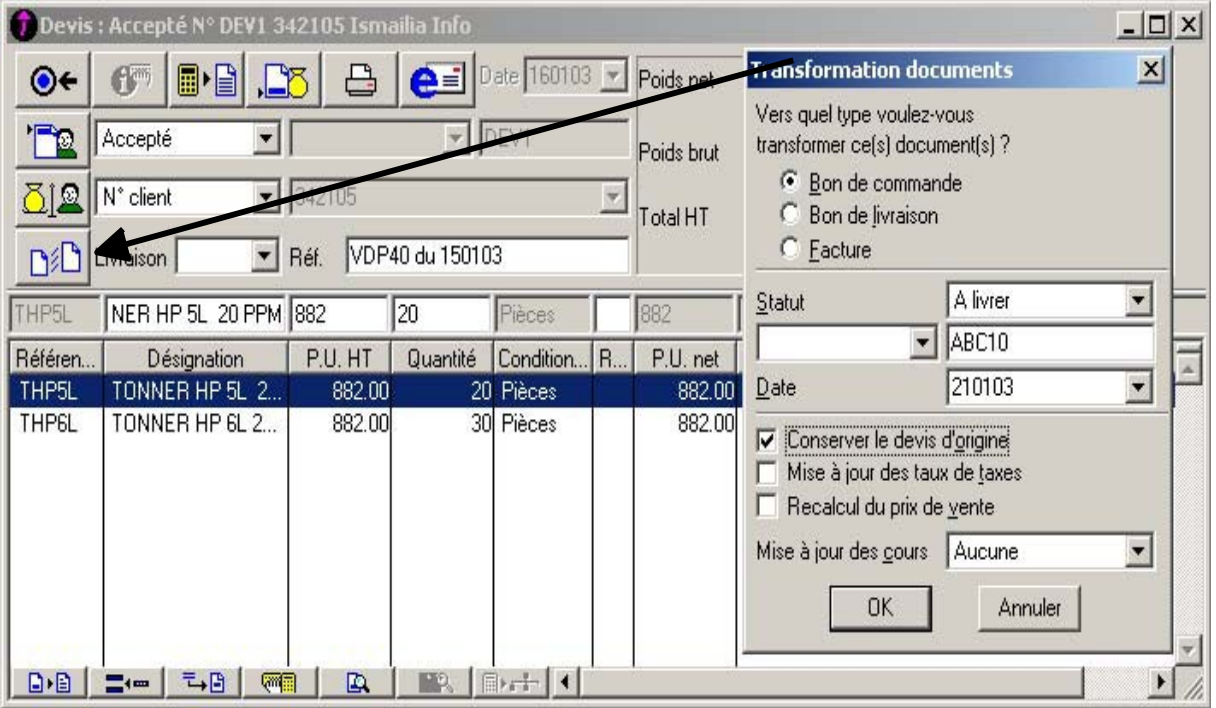

#### **Edition :**

Etape 1 : Cliquez sur le bouton de la fenêtre active

- Etape2 : Procédez à l'ouverture le dossier **Documents Standards**
- Etape3 : Procédez à l'ouverture le dossier **Documents de Ventes**
- Etape4 : Sélectionnez le modèle **Bon de Commande Client**

#### 25/01/03 : Envoyé une Facture N° FV100, au client ISMAILIA INFO, suite à livraison du 24/01/03 Réf BL N°50:

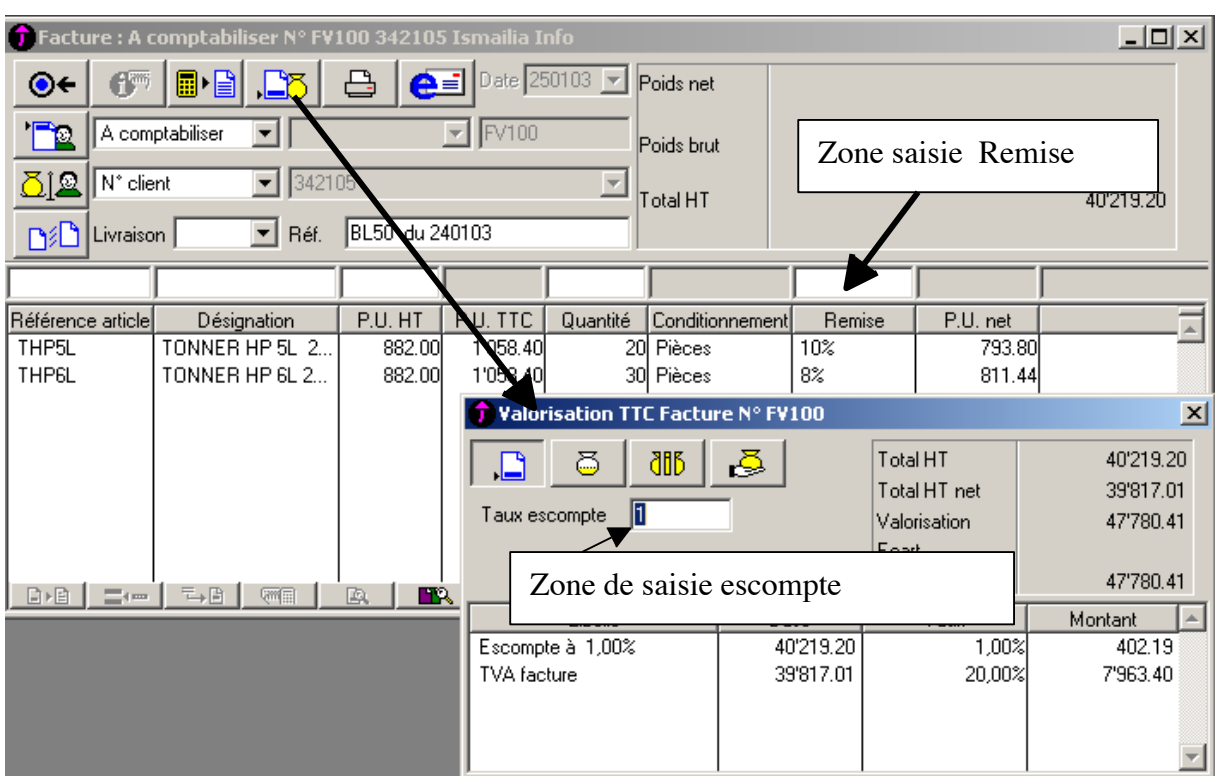

#### Commande **: Traitement >>Documents de Ventes >>Ajouter>>Facture**

#### **Edition :**

Etape 1 : Cliquez sur le bouton de la fenêtre active

- Etape2 : Procédez à l'ouverture le dossier **Documents Standards**
- Etape3 : Procédez à l'ouverture le dossier **Documents de Ventes**
- Etape4 : Sélectionnez le modèle **Facture**

#### **2. Gestion de la Substitution**

01/02/03 : Envoyé une Facture N° FV101, au client ISMAILIA INFO, suite à Commande téléphonique pour avoir : 30 article THP5L

Etape 0 : Consultez l'inventaire ( ETAT >> INVENTAIRE ) Résultat : 20 THP5L et 30 THP6L

Etape 1 : Créez la relation de substitution entre l'article THP5L et THP6L

#### Commande **: Structure >>Articles >>Onglet Stock>>>>>> Substitution**

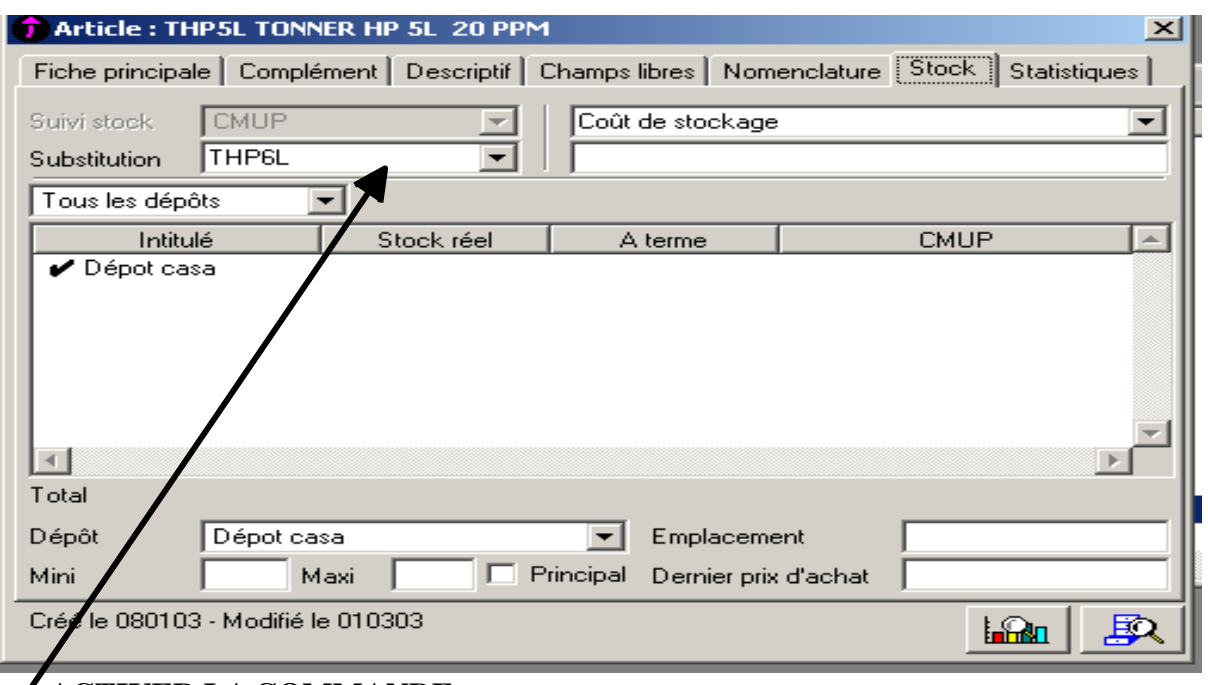

 **ACTIVER LA COMMANDE** 

# Etape 2 : Créez la Facture N°101

Commande **: Traitement >>Documents de Ventes >>Ajouter>>Facture** 

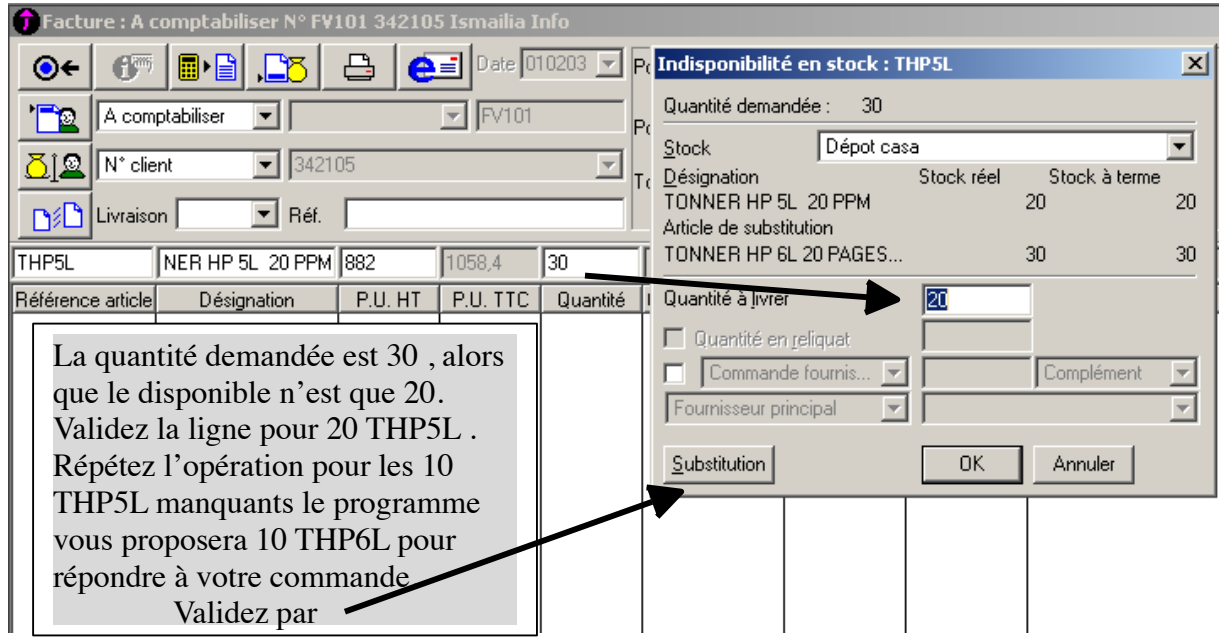

#### **3. Gestion des Glossaires ( article )**

#### Etape1 : Création de la Glossaire

Commande **: Structure >>Glossaire>> Ajouter**

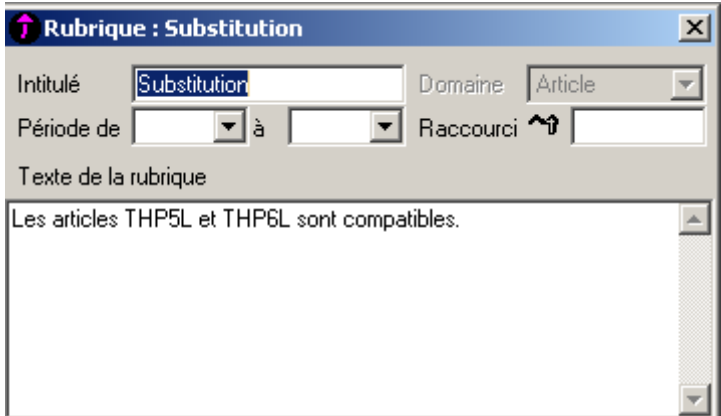

Etape2 : Rattachez la glossaire à l'article concerné

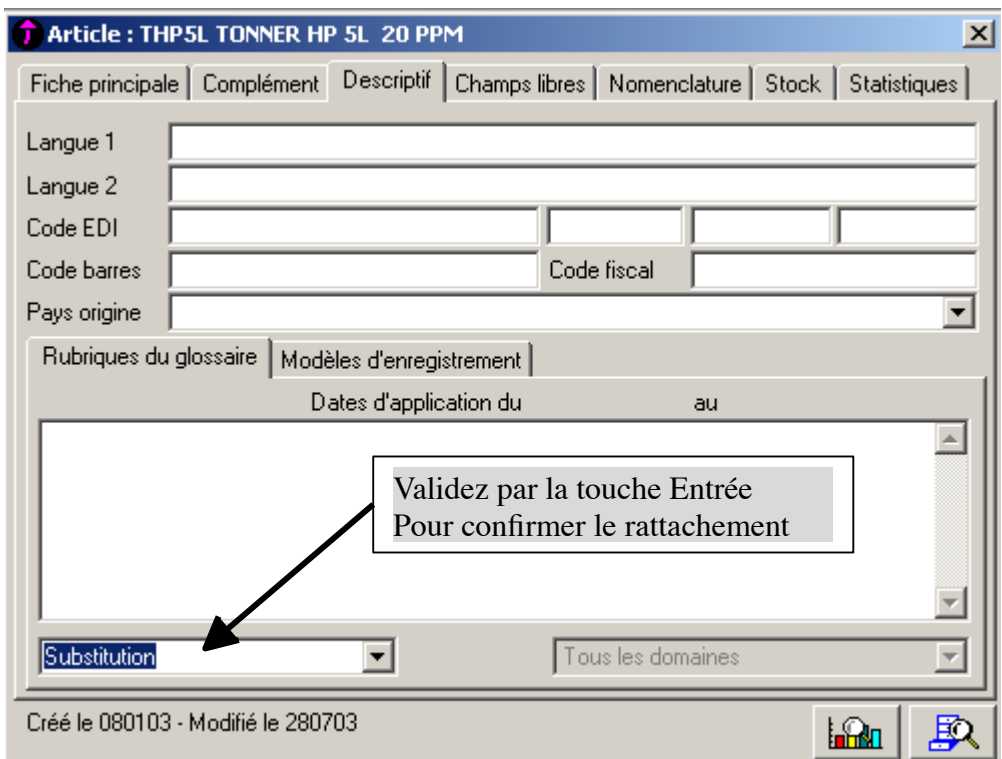

#### Etape3 : Edition :**Documents standards……..Facture FV 101**

Cochez V Impression des glossaires rattachés à l'article

#### **4. Gestion de la Nomenclature**

07/02/03 : Envoyé une Facture N° FV102, au client ISMAILIA INFO, suite à une Commande N°55

30 article PCA 2003 ( ORDINATEUR ASSEMBLE )

#### Etape 1 : Créez la Nomenclature de l'article PCA 2003 **1 PCA2003 = 1 BOT + 1 E15P + 1 CLS + 1 PS2**

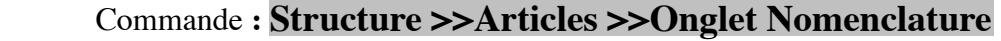

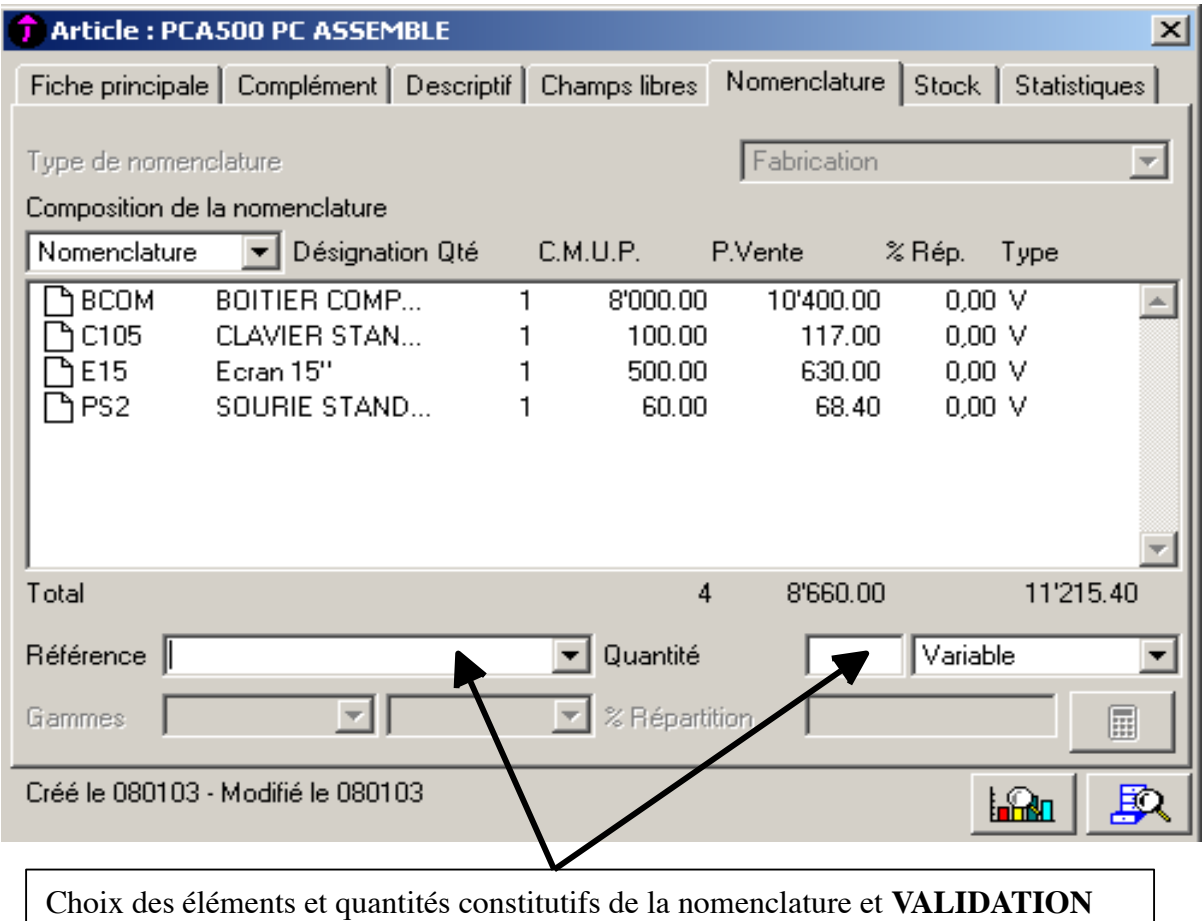

Etape 2 : Saisie du Prix de Vente de l'article PCA 2003

# Commande **: Structure >>Articles >>Onglet Fiche Principale**

- PV = Somme des Prix de vente des articles de la nomenclature + Frais de montage  $= 8660 + 1000 = 9660$
- Etape3 : 06/02/03 Préparation de la Fabrication

Commande **: Traitement >>Documents de stocks >>Bon de Fabrication** 

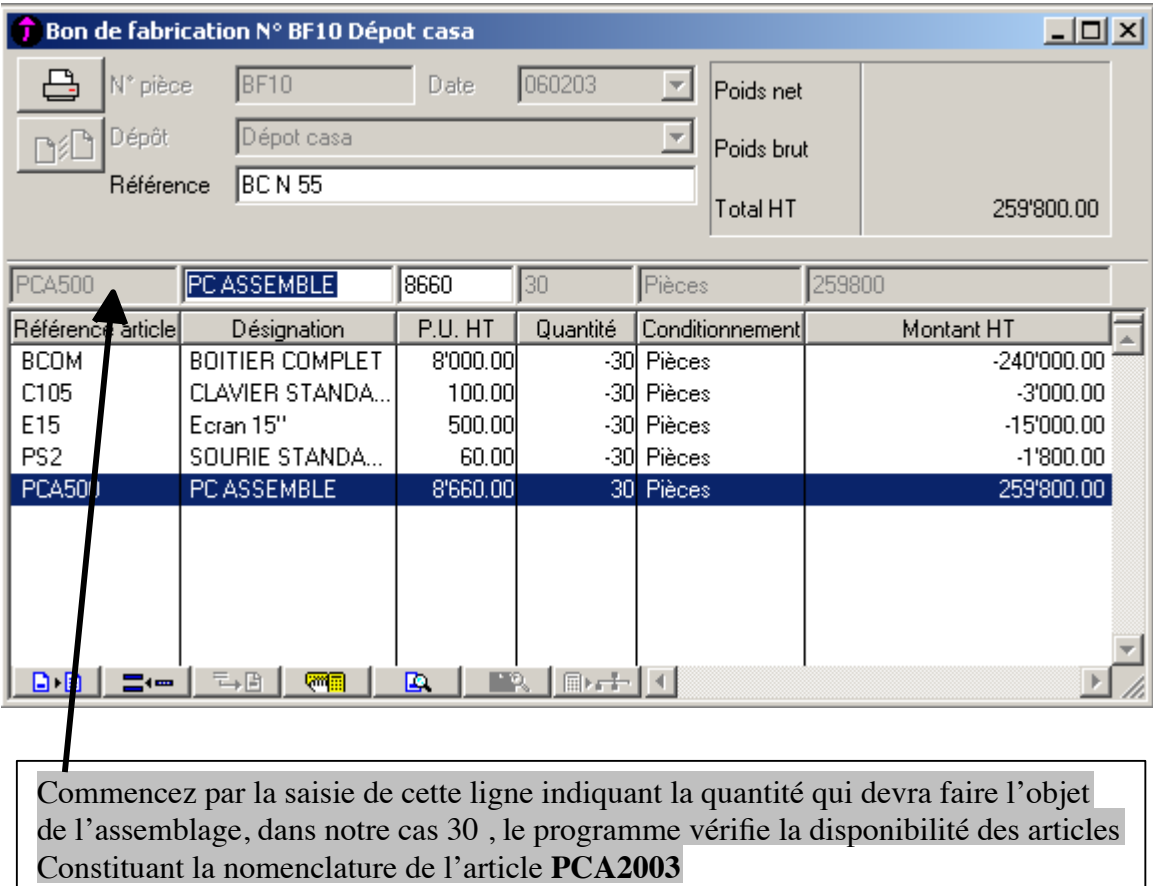

Etape 3 : Préparation de la Facture N°102 , aux conditions suivantes : Remise 5%

Escompte 1%

Etape 4 : Edition :**Documents standards……..Facture FV 102** 

Cliquez sur le bouton de la fenêtre active

Procédez à l'ouverture le dossier **Documents Standards** 

Procédez à l'ouverture le dossier **Documents de Ventes** 

Sélectionnez le modèle **Facture Nomenclature** 

et sélectionnez **v** Impression détail nomenclature article

#### **5. Gestion des Règlements**

Etape 1 : A propos de INFOART >> Options >> Modes de Règlement ( voir ci dessus )

Etape 2 : Structure >> Comptabilité >> Modèles de Règlement >> Ajouter

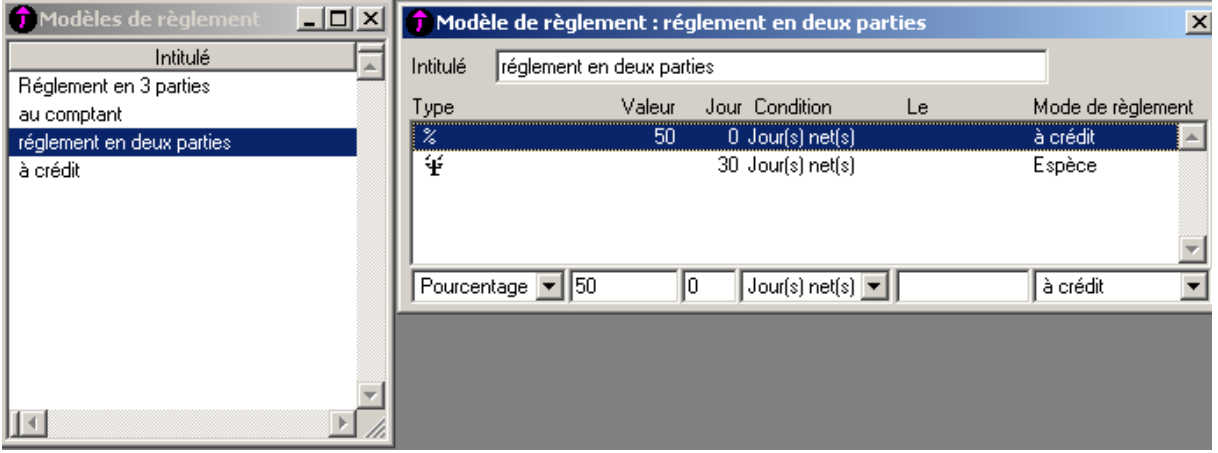

Etape 3 : Structure >> Clients >> Onglet Complément >> Ajouter

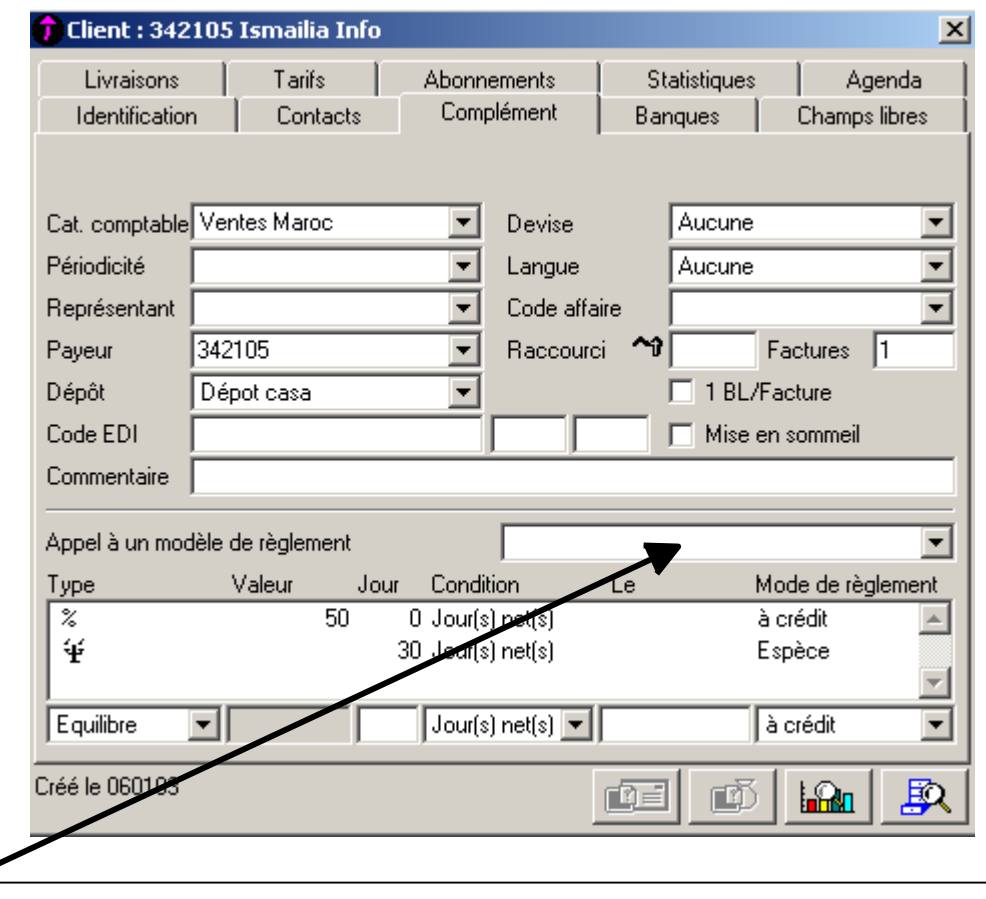

L'opération consiste à associer un ou plusieurs modèles de règlements à un client . Le programme prend en charge d'affecter le modèle choisi à chaque transaction réalisé avec ce client .

La visualisation de cette opération apparaît en bas de la Facture :

#### partie : **Conditions de Règlement**

#### **6. Gestion des Commissions des Représentants**

Etape1 : Création des Représentants

Commande **: Structure >>Représentants>> Ajouter ( déjà fait )**

Etape 2 : Associé un Représentant à un Client

Commande **: Structure >>Clients>> Onglet Complément** 

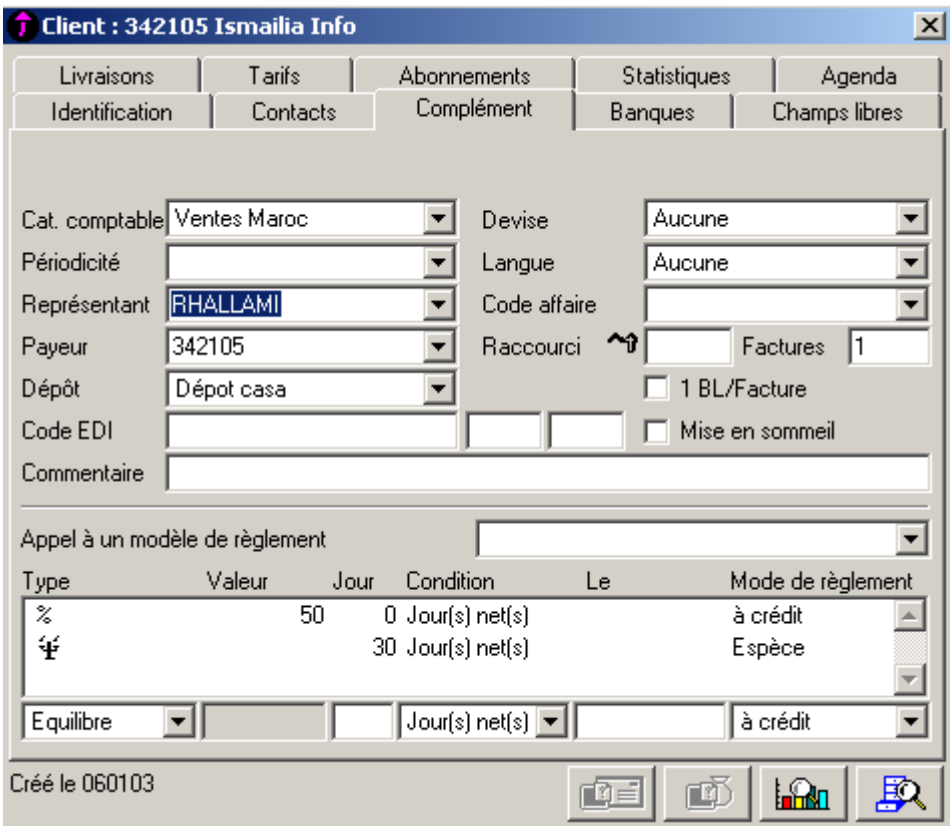

Etape 3 : Création d'un modèle de commission Commande **: Structure >> Barèmes >> Commissions >>Ajouter** 

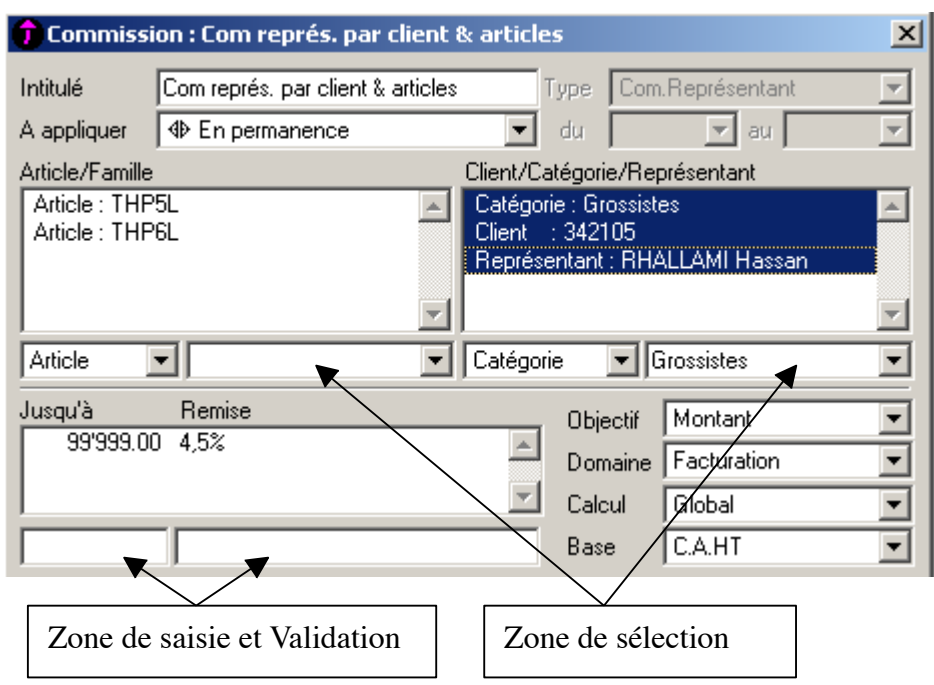

Etape 3 : Associé un modèle de commission à un Représentant

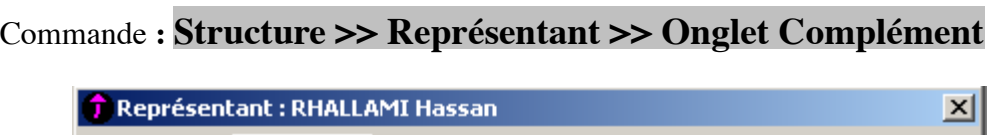

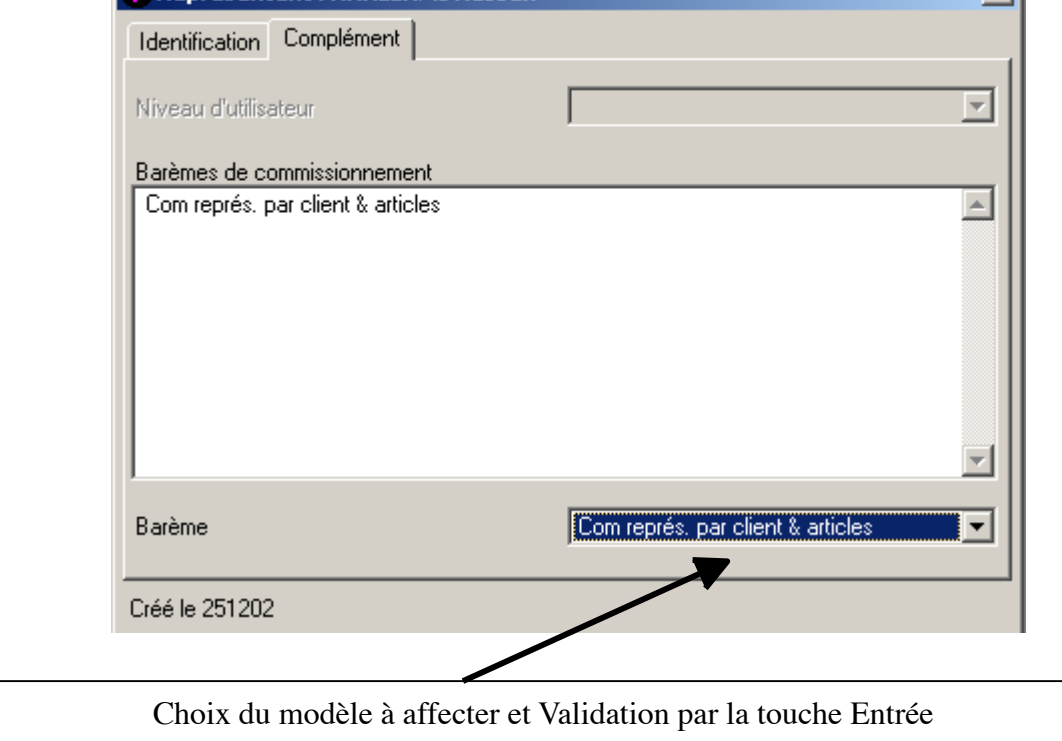

Etape 3 : Calcul et Edition des Commission par Représentant

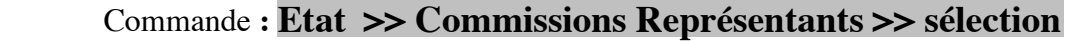

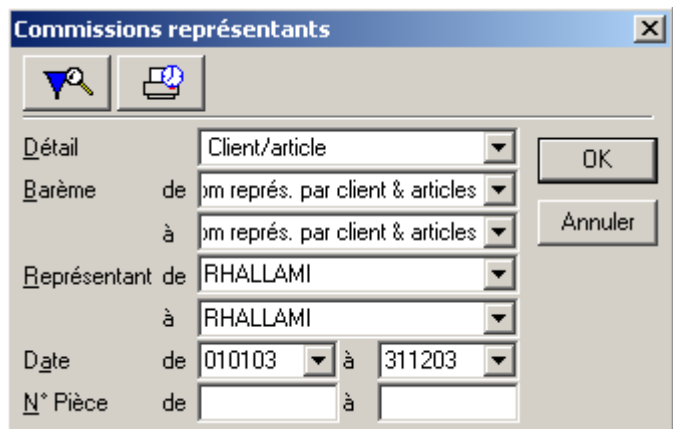

Etape 4 : Gestion de la Force de Vente

Commande **: Etat >> Statistiques Représentants >> sélection** 

#### **7. Edition**

**Le menu ETAT, permet l'édition de plusieurs docs et informations ( à découvrir par simple choix et validation )** 

# FICHE CLIENTS 1 : ISMAILIA INFO

## **342101**

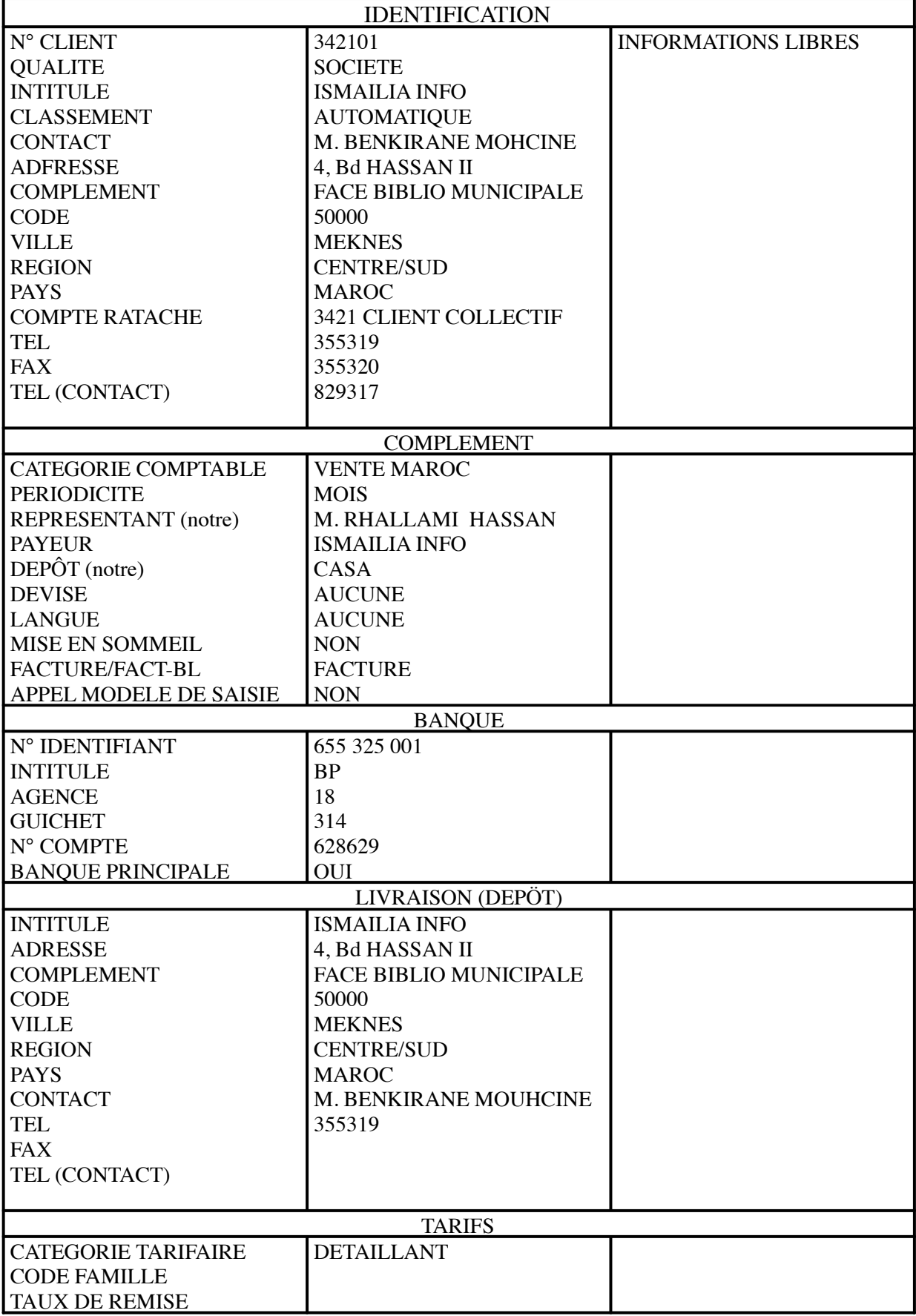

# FICHE CLIENTS 2 : MICRO BIT

#### **342102**

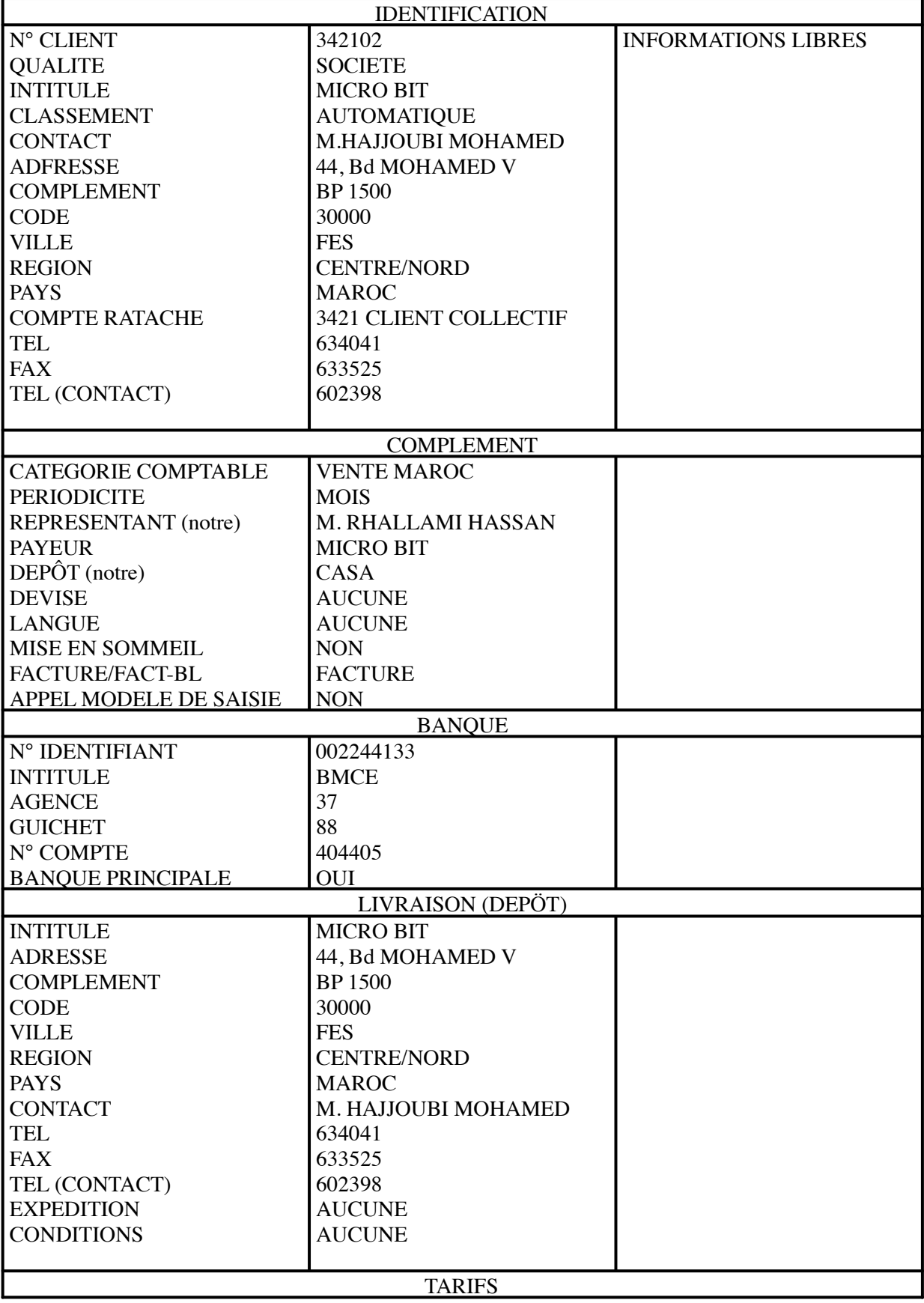

# FICHE CLIENTS 3 : ESPACE NET

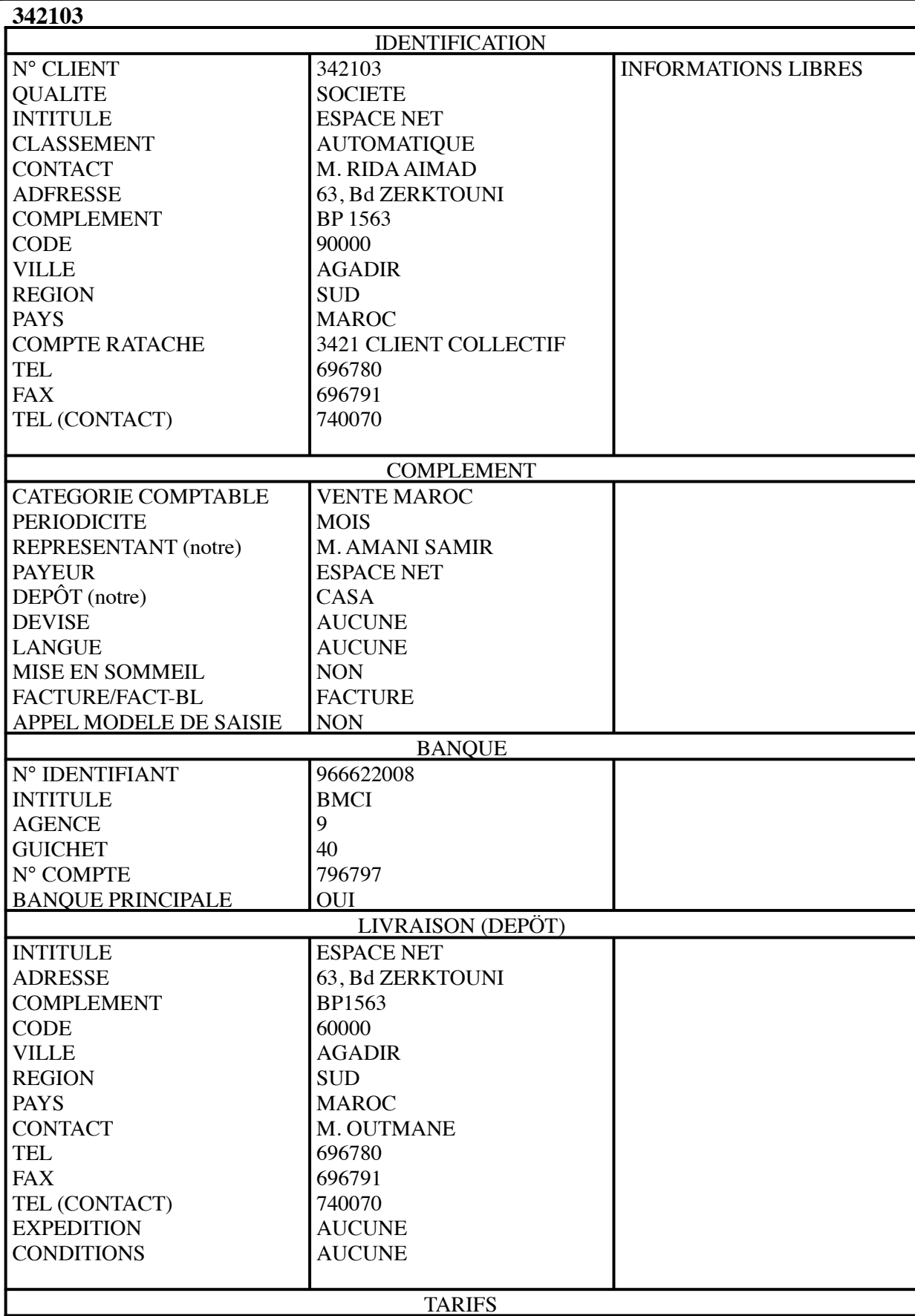

# FICHE CLIENTS 4 : INFINI . COM

**342104** 

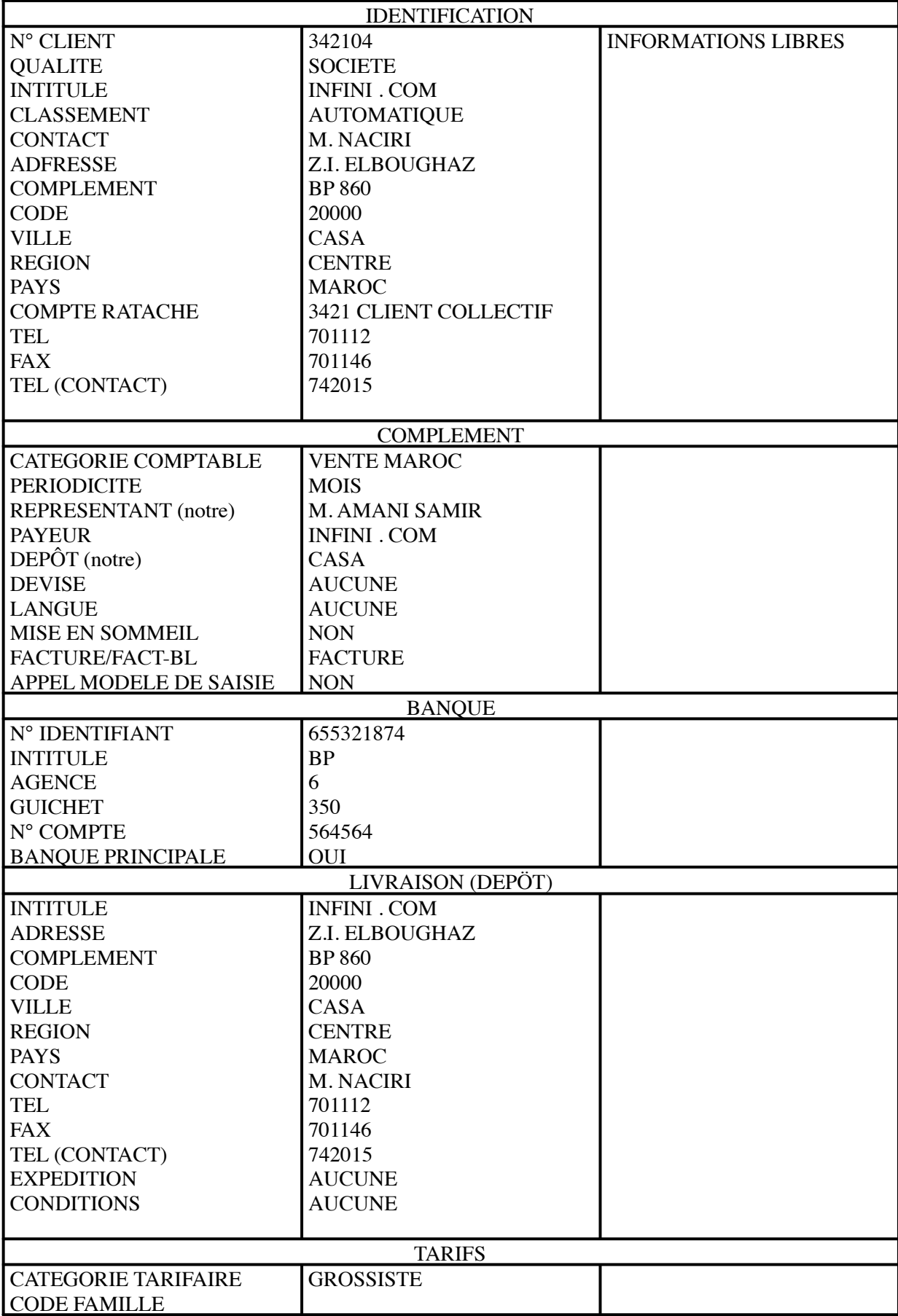

# FICHES FOURNISSEUR 1 : UNION SYSTEM

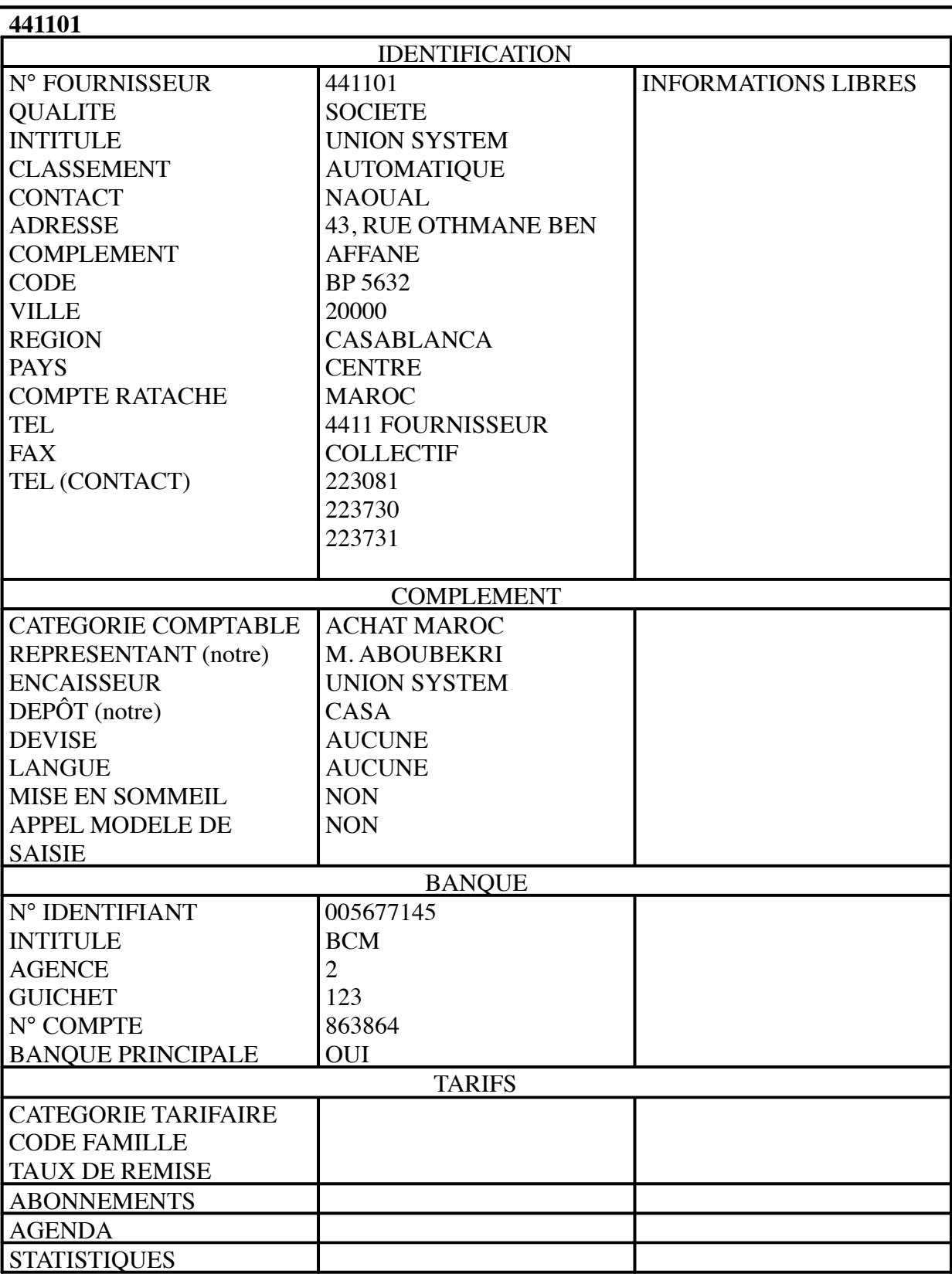

# FICHE FOURNISSEUR 2 : MATEL

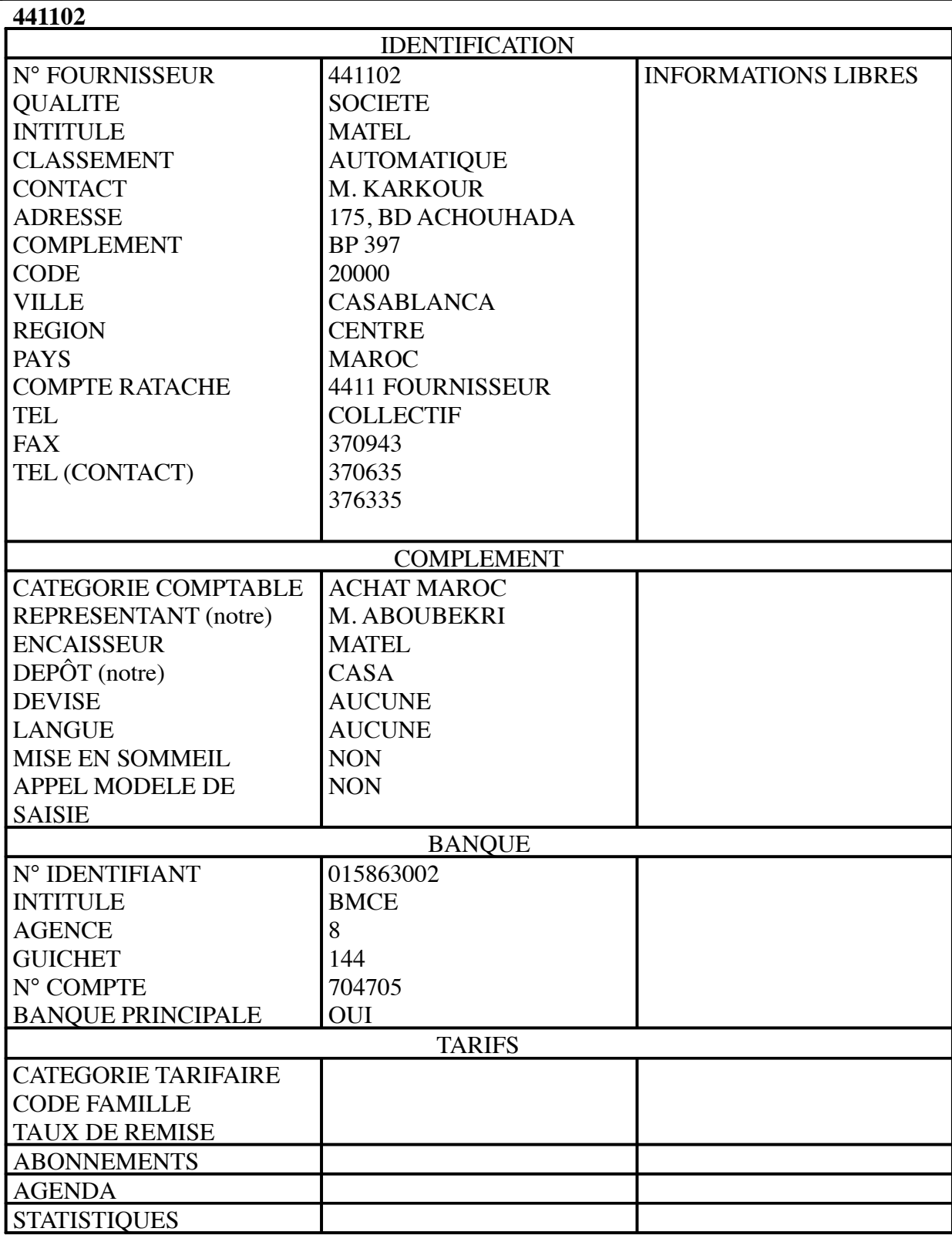

# **FAMILLES ARTICLES : MATERIELS INFORMATIQUES**

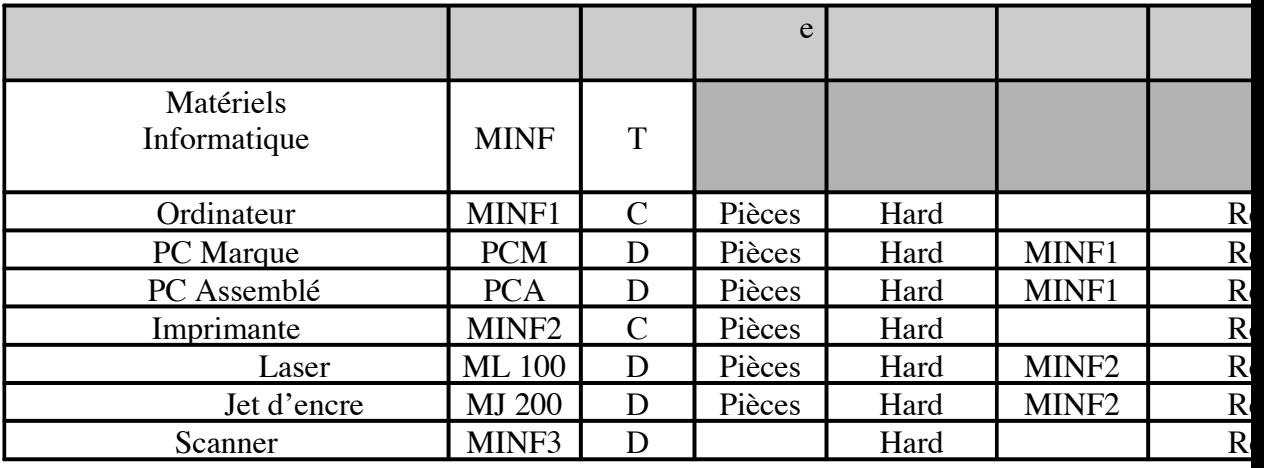

## **FAMILLES ARTICLES 2 : ACCESSOIRES et LOGICIELS INFORMAT**

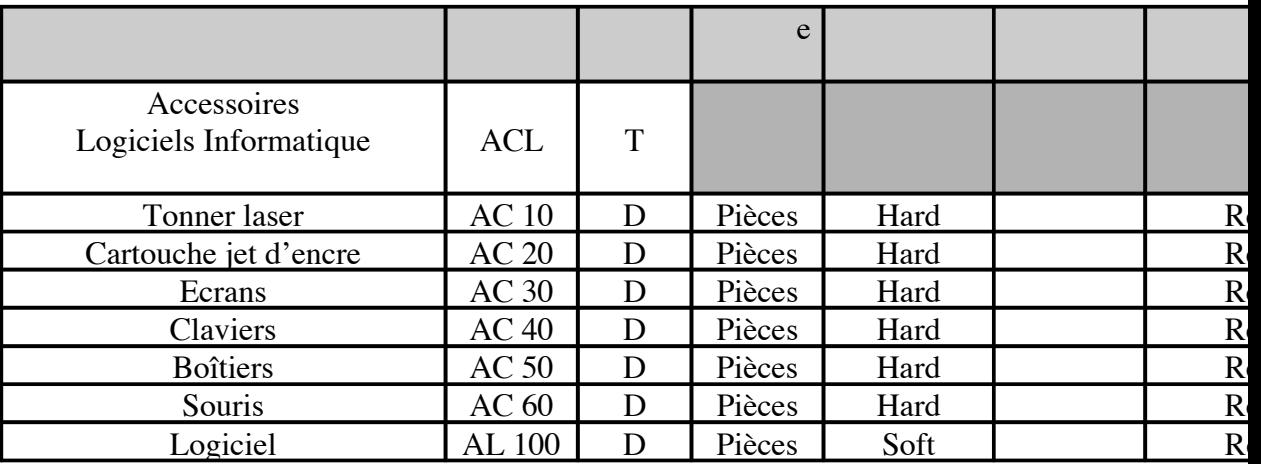

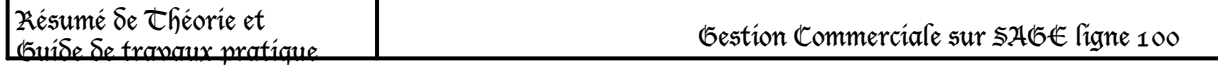

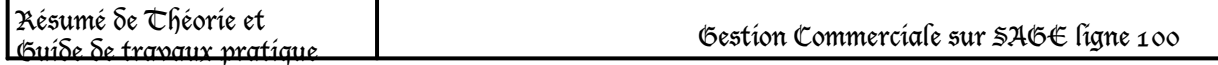

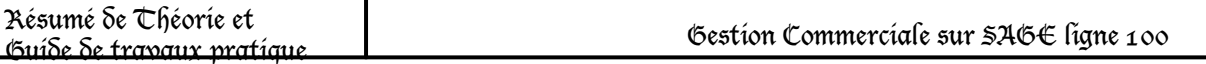

# Exercices d'Évaluation

# $CAS n<sub>1</sub>$ : Société  $T$  (0) 13621  $r$

#### **CREATION DU FICHIER COMMERCIAL et COMPTABLE :**

Nom : TOUBKAL Taille : 200 Ko

#### **IDENTIFICATION** :

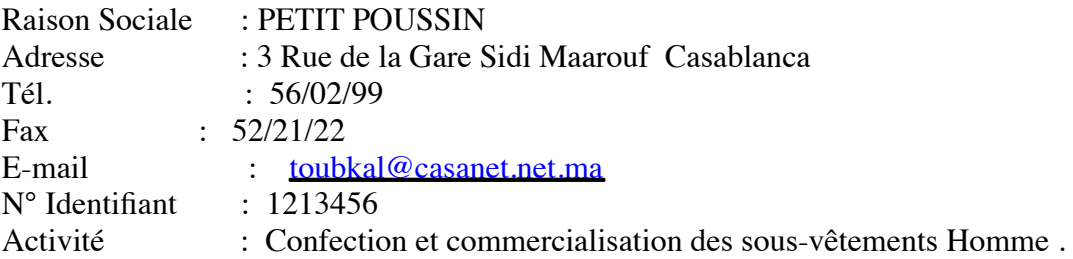

#### **FAMILLE d 'ARTICLE :**

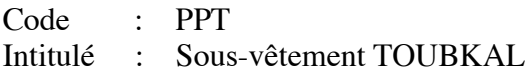

#### **ARTICLE :**

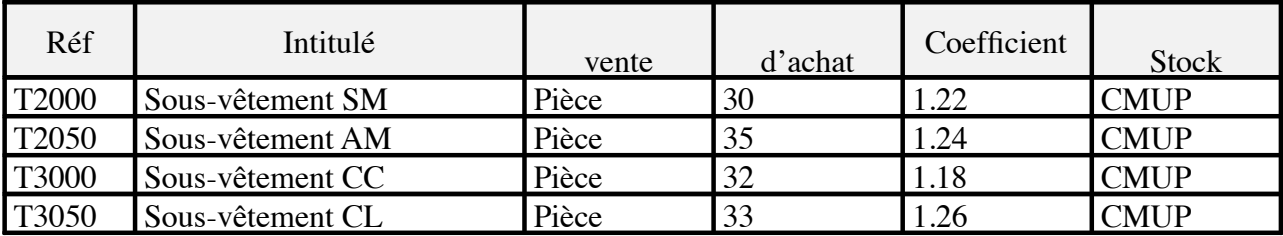

#### **COMPTABILITE :**

Plan comptable :

• 7111 Ventes de Marchandises

- 4455 Etat TVA Facturée
	- 3421 Clients

 Taux de Taxe : Associé le compte 4455 à 7111 **Client :**

- UNIVERS MASCULIN
- 20 AV des FAR Rabat
- Compte N° 342101

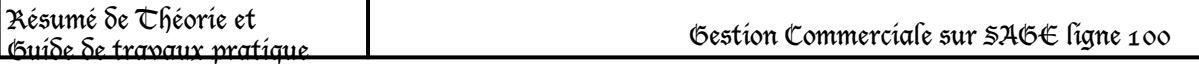

#### **TRAITEMENT :**

- 1. Dépôt : 3 Rue de la Gare Sidi Maarouf Casablanca
- 2. Glossaire :
	- Document : Le Confort est à son Sommet
		- Article : Ce **PRODUIT est CERTIFIE ISO 9001**
- 3. Entrée en Stock
	- Date : 01/07/2003
		- N° pièce : ME1

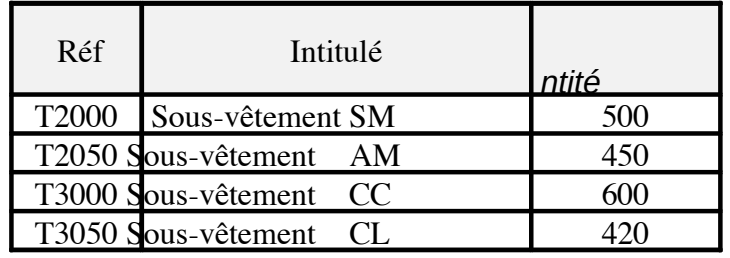

4. Traitement d'une opération de vente : Le 17/07/2003 la société a reçu un BC ° 305 de son client UNIVERS MASCULIN portant sur les articles suivants :

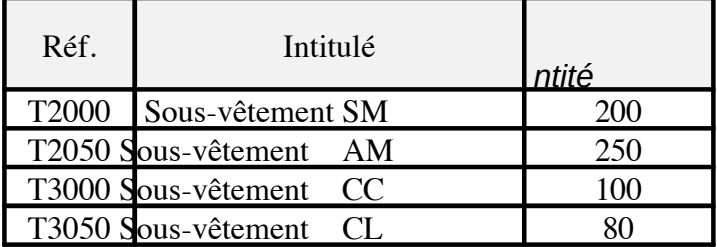

L e18/07/2003 la société envoi un Accusé de BC N°650 pour confrmer la livraison qui aura Lieu le 20/07/2003.

 Le 20/07/2003 la société livre les articles commandés, accompagnée d'une Facture N°65, aux conditions suivantes :

- ♦ **Remise de 5% sur T2000 et T2050** 
	- ♦ *Remise de 10% sur T3000 et T3050*
- ♦ **Escompte de 1% sur la totalité des articles** 
	- ♦ **TVA 20%**

## **TAF :**

**Faite toutes les opérations nécessaires pour avoir la facture N°65 tout en affchant les informations suivantes :** 

**Réf, Quantité, PU HT, Remise, Escompte, TVA Glossaire article et document Net à payer en lettres** 

# CAS n°2 : Société LE PARCHEMIN

Vous travaillez dans la Société « LE PARCHEMIN » spécialisée dans la fourniture et matériel de bureau. Vous devez :

Créer la société « LE PARCHEMIN », Faire le paramétrage de la société à partir de la fiche d'identité, Faire les paramétrage généraux : TVA, Modes de règlement, Banques. Créer les familles d'articles, Créer les articles, Saisir les fches clients, Entrer les quantités en stock, Etablir des bon de livraison, Transférer les bons de livraison en factures.

A partir du mode opératoire, entrez les informations suivantes :

⌦Création de la Société « LE PARCHEMIN » : Dénomination : Société « LE PARCHEMIN » Adresse : Avenue Hassan II, Meknès Code postal : 50000 Activité : Vente Fourniture et matériel de bureau N° identifant : 00145015

⌦Création des taux de TVA : Taux de TVA  $N^{\circ}1$  : 20 % Taux de TVA  $N^{\circ}2$  : 5.5 %

⌦Les banques avec lesquelles vous travaillez : Intitulé banque : BMCE Agence : 48 Guichet : 412 Compte : 480012001051

Intitulé banque : BMCI Agence : 34 Guichet : 115 Compte : 480014000946

⌦Les modes de règlement : Au comptant par chèque Traite 30 jours fn de mois

⌦Où sont stockées les marchandises ? Dépôt : Avenue Hassan II, Meknès

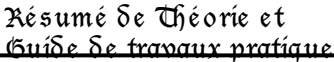

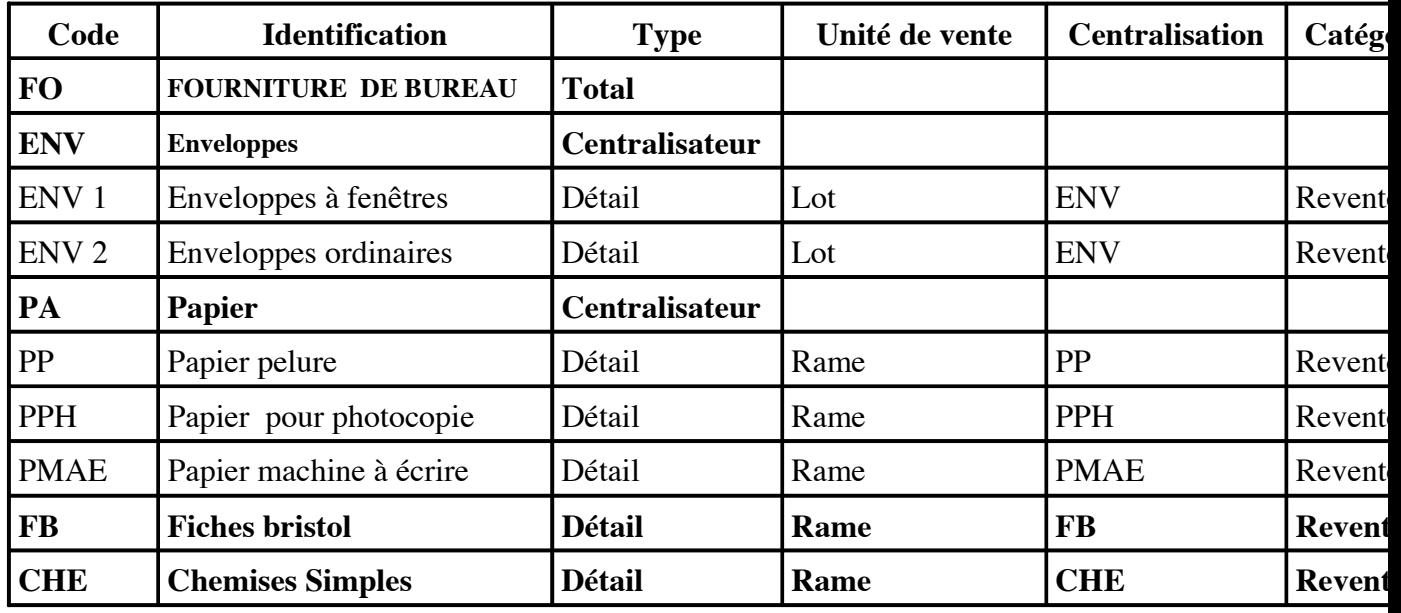

#### ⌦Création des familles d'articles :

**E**>Création des articles :

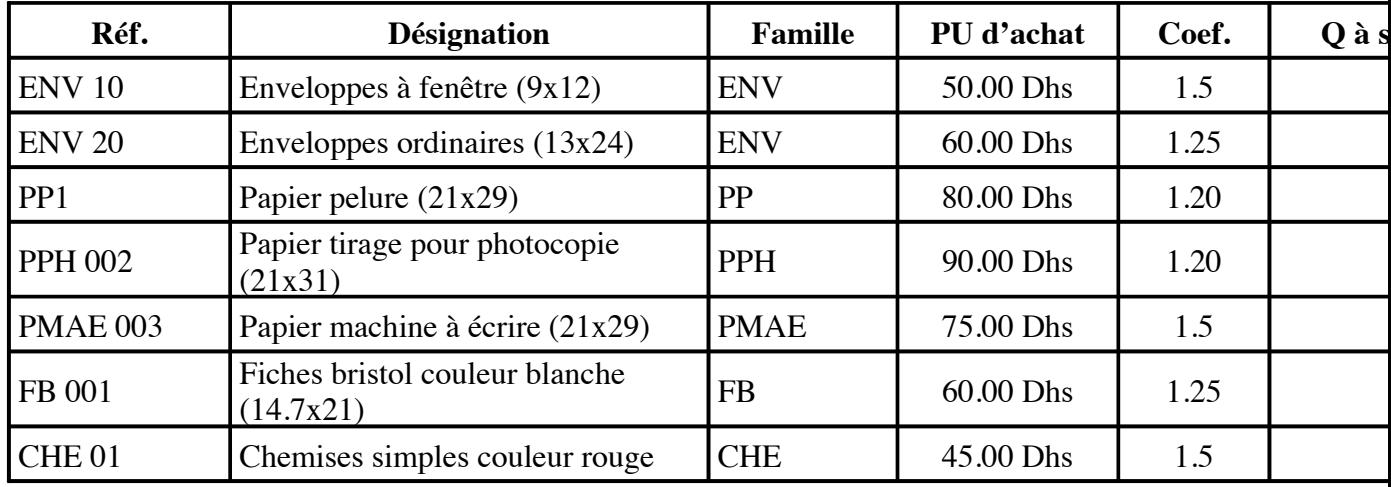

OFPOOLDRIF

⌦Création des clients :

Institut Spécialisé de Technologie Appliquée à Meknès (Particulier) Librairie Dar Alkitabe à Meknès (Détaillant). **Remarque : saisie des autres informations est libre.** 

#### **Travail à faire :**

⌦Création de bons de livraison :

A partir des informations qui vous sont données, vous devez établir les bons de livraison

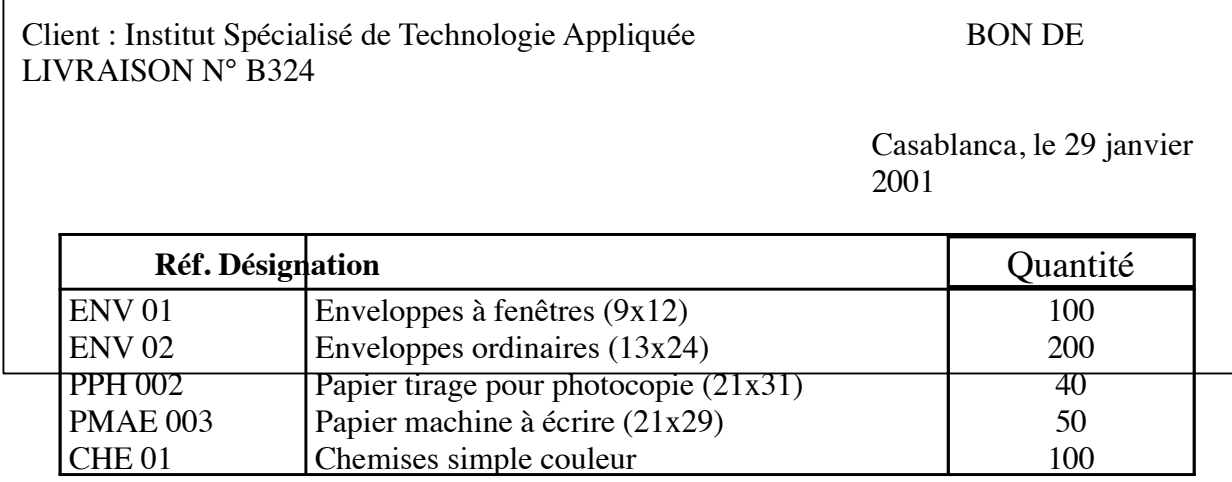

⌦Création d'une facture :

A partir du bon de livraison ci-dessus, établissez la facture pour l'ISTAG. **La TVA à appliquer est 20 %.**